#### **SOMMARIO**

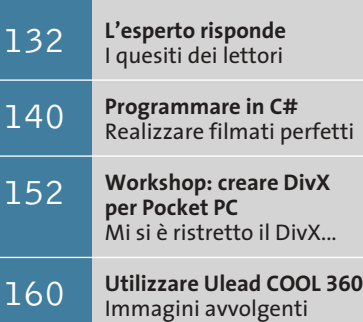

**Tips & Tricks** 162 **Tips & Tricks**<br>Trucchi e consigli per tutti **La scheda madre Asus P4S8X ha un controller Raid integrato che richiede speciali procedure di formattazione dei dischi** 

#### **Lettera del mese**

# **Configurare un sistema Raid**

**Velocizzare l'accesso ai dischi utilizzando un controller Raid: con Windows 2000/XP il setup non è però dei più semplici...** 

■ Il nostro lettore Francesco Iorio di Piacenza ha acquistato nel novembre 2002 un pc basato su scheda madre Asus P4S8X con controller Raid Promise FastTrack 376, processore Pentium 4 a 2 GHz e due dischi fissi Maxtor da 80 Gb, con annesso sistema operativo Windows XP Professional. Già durante l'ordine aveva chiesto al rivenditore di predisporre la connessione dei due dischi fissi in modalità Raid 0, al fine di ottimizzare le prestazioni. Dopo aver ritirato e installato il computer si è reso conto dalle schermate di boot che nessun disco fisso risultava connesso al controller Raid. Ha riportato quindi il pc al rivenditore chiedendogli di riconfigurarlo nella modalità Raid prescelta. Dopo aver trattenuto il pc per oltre 20 giorni, il rivenditore lo ha restituito asserendo che non era possibile dar corso alla richiesta. Rimanendo incredulo di fronte a questa risposta, ci ha scritto per sapere come stanno davvero le cose.

Ovviamente la scheda madre Asus P4S8X supporta entrambe le configurazioni di dischi, come risulta anche dal dettagliato manuale che spiega come attivarle. Queste procedure sono comuni a tutte le schede madri che integrano i nuovi chip Raid Eide di Promise e possono semmai creare qualche perplessità a chi le configura per la prima volta poiché si discostano dai modelli precedenti.

Volendo ottenere le massime prestazioni è necessario scegliere la modalità striping, che va attivata in questo modo: all'avvio del pc avviare l'utility FastBuild integrata nel Bios del controller Raid premendo Ctrl+F quando appare sullo schermo il messaggio di copyright Promise. Premere 1 per entrare nel setup guidato (Auto Setup) e seguire la procedura per creare un Raid in modalità Striping (Performance Optimized).

#### **Configurare il Bios**

Al successivo riavvio, entrare nel setup del Bios principale della scheda madre; assicurarsi di aver abilitato la possibilità di avviare il pc dal lettore Cd-Rom e disattivare la funzione antivirus, quindi inserire il Cd-Rom di Windows e riavviare il pc dopo aver salvato le modifiche. Poco dopo l'avvio, il setup di Windows 2000/XP chiede di premere F6 per caricare il driver del controller Scsi. Premere F6 e inserire il dischetto con il driver Promise allegato alla scheda madre, quindi selezionare dall'elenco la voce Win2000/XP Promise Fast-Track 376 Controller. Seguire il resto della procedura di installazione come di consueto.

Promise avverte che, in alcuni casi, la partizione di avvio di Windows va creata in modo particolare: bisogna collegare un disco al connettore Ide gestito direttamente dal chipset della scheda madre, poi avviare il setup di Windows secondo la procedura indicata, fino al termine della formattazione. A questo punto la partizione è stata creata, quindi si può spegnere il pc e ricollegare il disco al controller Raid; riaccendere il pc e ripetere la procedura dall'inizio: ora non sarà più segnalata l'assenza del disco. Si ricordi comunque che la riconfigurazione dei dischi Raid causa la perdita di tutti i dati contenuti in precedenza.

# **Il pc in auto**

■ Ho installato un pc sulla mia auto: dopo vari tentativi, ecco le soluzioni che si sono rivelate più efficaci.

• La tensione a 230 V necessaria è ricavata da un inverter da 12 V a 230 V acquistato online. Per evitare i cali di tensione dovuti ai disturbi dell'accensione, che facevano resettare il pc, è necessario stendere un filo aggiuntivo da 6,3 mm, con portafusibile da 20 A, che porta direttamente al morsetto della batteria. Un relè in serie al filo, fissato nel vano motore, stacca l'alimentazione del pc quando si inserisce l'antifurto. Anche per il collegamento del polo negativo che si innesta sul telaio dell'auto è necessario un bullone da 6 mm con treccia in rame di buona sezione. Il cavo a 230 V in uscita dall'inverter è cortissimo, perché l'alta tensione in auto è pericolosa.

• Il pc è basato su una vecchia Cpu Celeron per ridurre l'assorbimento di corrente ed evitare i surriscaldamenti. Il tentativo di montaggio di un dissipatore in rame heat pipe è stato disastroso, perché con le vibrazioni si è staccato dalla Cpu: meglio un basso blocco in alluminio tenuto in posizione da gocce di silicone ai lati.

• La scheda madre è di tipo all-in-one, con audio, video e porte Usb integrate. Il tentativo di usare schede Pci e Agp è fallito perché le vibrazioni tendono a farle uscire dagli slot.

• L'hard disk deve essere da notebook (2,5"), collegato alla scheda madre con un cavetto adattatore, perché assorbe meno corrente. È stato fissato con del silicone sulla scheda madre, ancorato agli zoccoli per le schede di espansione. Dati e programmi vengono caricati attraverso una scheda di rete senza fili Usb, attraverso la quale il computer comunica con un portatile.

• Tastiera e mouse sono ovviamente cordless, ma conviene che il mouse sia ottico in modo da scorrere bene anche sui sedili.

*Enrico Gervasi* 

#### **BUG DEL MESE**

## **Una tastiera affamata di energia**

**Problema:** il nostro lettore Paolo Taranto era ormai quasi deciso a buttare la sua tastiera wireless Trust acquistata tre anni fa, che continuava a esaurire le batterie in meno di dieci ore. A questo difetto si accompagnava la sensazione di calore che emanava dalla zona circostante la batteria, così ha deciso di sottoporci la tastiera. **Diagnosi:** in laboratorio, con gli strumenti adatti e un alimentatore opportunamente regolato, si

è per prima cosa misurato l'assorbimento di corrente. Il risultato è stato di 150 mA, il che spiegava la breve durata delle batterie. Una volta aper-

ta la tastiera si è esaminato con cura il circuito stampato per identificare un eventuale guasto. A prima vista non si è notato nulla di anormale e anche le misure non riuscivano a spiegare un consumo così elevato. Per contrasto, l'assorbimento a riposo (stand-by) era di appena 1 mA. Il difetto doveva quindi risiedere altrove: i contatti dei poli positivi nel vano delle batterie erano leggermente storti e arrivavano

a toccare la parte inferiore della piastra metallica di supporto della tastiera. Attraverso questo contatto passava quindi una fuga di corrente che provocava una continua dispersione ed esauriva le batterie.

**Soluzione:** dopo aver riportato i contatti nella loro posizione naturale si è provveduto a isolarli dal resto dell'apparecchiatura con un po' di nastro isolante; la tastiera ora funziona benissimo e la batteria dura per settimane. C'è da chiedersi se non fosse il caso di predisporre un migliore isolamento già in fase di produzione.

**Un contatto fuori sede e tutta l'energia delle pile viene trasformata in calore**

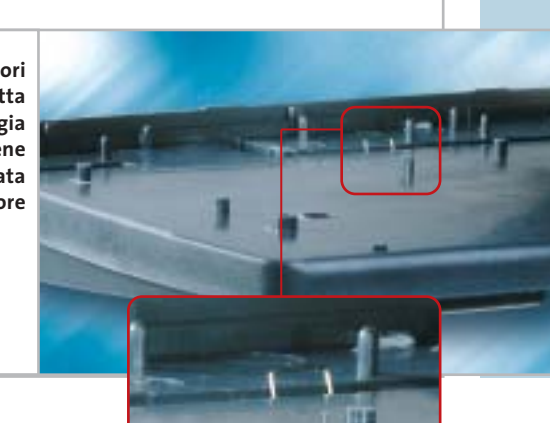

#### **BE DIFFERENT I TIPS DEI LETTORI**

#### **Ripristinare un Windows funzionante**

Ho messo a punto un metodo per risparmiare qualche ora di lavoro quando Windows smette di funzionare e giunge il momento di reinstallarlo. Si deve formattare il disco fisso senza usare l'intera capacità, ma lasciando lo spazio per creare una partizione secondaria di tipo Fat di circa 2 Gb. Procedere nella normale installazione di Windows sul disco C aggiungendo Service Pack, driver, Media Player, DirectX, eccetera. In questa fase è importante installare solo programmi Microsoft, per avere una configurazione sicuramente priva di conflitti. Formattare poi la partizione Fat aggiuntiva e copiare in essa i file originali di ogni driver e aggiornamento.

Verificato che l'installazione di Windows funziona, salvare anche una copia dell'intero registro di sistema: aprirlo con Start/Esegui/regedit, selezionare il comando Registro di sistema/Esporta file del Registro di sistema.

Adesso si deve usare un programma di backup che parta da floppy o Cd di boot (io uso PowerQuest Drive Image) per fare il backup completo del disco C all'interno di un file nella partizione da 2 Gb.

In futuro, invece di ripetere tutta l'installazione di Windows basterà ripristinare il suo backup. Prima di riformattare

> si può anche provare a reinstallare i Service Pack, i driver o il Registry prendendoli sempre dalla partizione secondaria, la quale volendo si può anche nascondere con l'apposita opzione dei programmi di partizionamento.

**Daniele Dellamorte** 

# **L'esperto risponde**

#### **1 <sup>|</sup> Hardware**

#### **Espandere la memoria**

**Luca Asciutto ci scrive.** *Vorrei aumentare la memoria del mio notebook (un Medion con Pentium 4 Northwood 2,4 GHz con chipset SiS 645Dx). Attualmente vi è, in uno dei due slot disponibili, un modulo Siemens Ddr Pc2100 256 Megabyte.*

*Ho letto che è preferibile utilizzare memorie Pc2100 a 266 MHz, anziché Pc2700 Cl2.5 a 333 MHz, dato che il processore opera su bus a 133 MHz. Stavo per considerare l'acquisto di un unico modulo SoDimm da 512 Mb Pc2700, ma ora opterei per il tipo Pc2100 con Cl2, vista la minima differenza di prestazioni e la maggiore reperibilità di quest'ultimo.*

*Il dubbio riguarda l'installazione di uno o due moduli di questo tipo di memoria: c'è differenza in termini di prestazioni e/o stabilità montandone solo uno, oppure due assieme?* 

*Potrei acquistarne uno da 512 Mb e mantenere l'espandibilità futura, oppure, se più affidabili o performanti, montare due moduli uguali da 256 Mb; qual è la soluzione migliore?* 

#### **SCRIVI A CHIP**

L'elevato numero di richieste di consulenza tecnica ci impedisce di rispondere a tutti, tuttavia ogni messaggio e-Mail inviato all'indirizzo posta@chip.it viene sempre esaminato con attenzione dai nostri esperti. Per ottenere risposte tempestive e pertinenti è sufficiente rispettare poche semplici regole.

1) Allegare all'e-Mail il rapporto sulla configurazione del pc generato dal programma SiSoft Sandra 2002.

È sufficiente scegliere la voce Create a Report Wizard dal menù File accettando le impostazioni predefinite. Se qualche problema impedisce la completa esecuzione

**CHIP risponde.**Al momento dell'acquisto è importante verificare con una prova pratica la compatibilità del modulo prescelto con il Bios del proprio portatile, che spesso ha limitazioni pratiche maggiori di quelle del Bios di un pc da tavolo.

L'installazione di moduli Ram a coppie identiche porta vantaggi solo quando la scheda madre supporta la configurazione a doppio canale, oppure la modalità di accesso interleaving. Nel primo caso, il bus dati di ciascuno dei due moduli

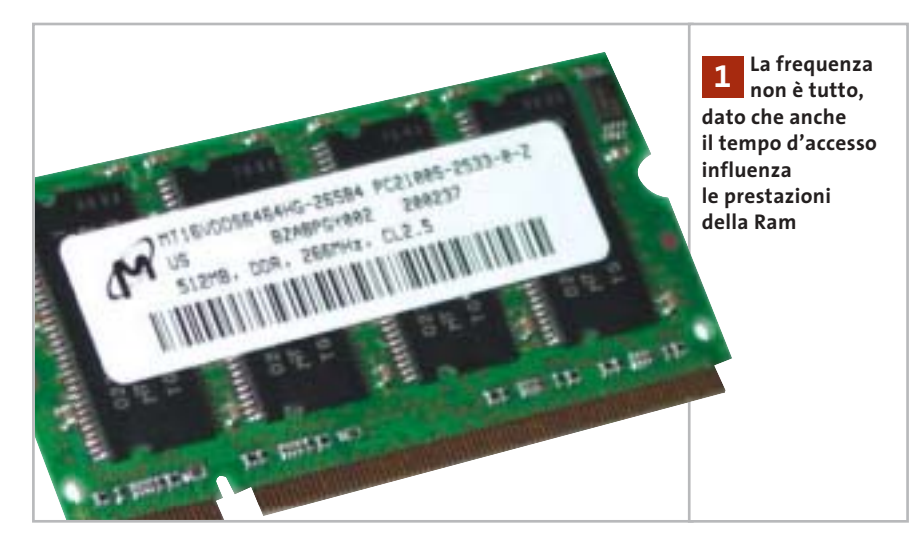

dei test è possibile omettere l'esecuzione dei benchmark, ma resta indispensabile selezionare perlomeno la voce System Summary.

2) Limitare le richieste a un singolo quesito. Per sottoporre dubbi non in relazione tra loro, inviare e-Mail separate per ciascun argomento.

3) Le richieste sottoscritte con nome e cognome hanno priorità su quelle anonime. Invitiamo perciò a riportare il proprio nome e cognome nella e-Mail.

**Redazione di CHIP** 6 e-Mail: posta@chip.it

è collegato al controller della memoria Ram tramite connessioni indipendenti dall'altro, quindi la Cpu può accedere parallelamente a entrambi i moduli sommando la banda oltre che la capacità. L'interleaving è invece una modalità poco comune e meno efficace del doppio canale, per annullare i tempi morti accedendo a uno dei banchi Ram mentre l'altro si sta preparando a fornire i propri dati.

In termini di prestazioni complessive un modulo Pc2100 Cl2 equivale circa a un modulo Pc2700 Cl2.5, e anzi risulta mediamente più efficiente se la Cpu ha un bus esterno (Fsb) che lavora alla frequenza base di 133 MHz, perché in questo modo il suo clock risulta sincrono a quello del bus Fsb riducendo i tempi di latenza.

Nei videogiochi 3D, dove è importante la banda, invece può essere più conveniente far funzionare la Ram in modo asincrono alla massima velocità di clock. È per questo che molti moduli Pc2700 Cl2.5 possono lavorare anche in modalità Cl2 a 133 MHz: solo una prova pratica con le proprie applicazioni preferite può chiarire quale sia la configurazione migliore.

#### *a cura di Paolo Canali*

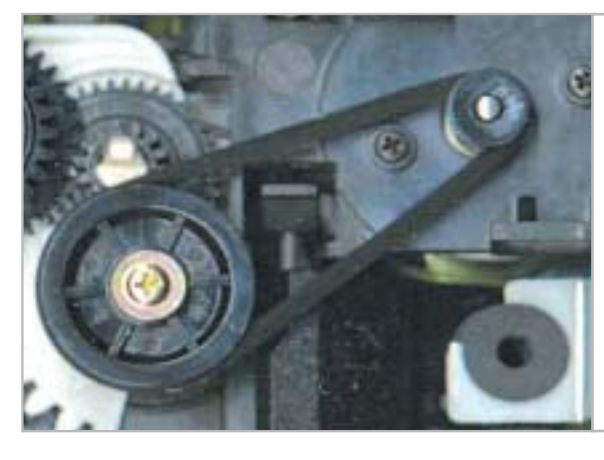

**La cinghia di gomma, usurandosi, impedisce la regolare apertura del cassetto 2**

#### **2 <sup>|</sup> Hardware Apertura del cassetto Cd**

**Paolo Vaja ci scrive.** *Possiedo un masterizzatore Acer Pw3000 4x4x32x e riscontro dei problemi con l'apertura del cassettino, che deve essere effettuata con la pressione del tasto di espulsione e il contemporaneo aiuto delle unghie per agevolare il primo mezzo centimetro di uscita. La chiusura del cassettino stesso, invece, funziona senza problemi, sia a spinta, sia con la pressione del pulsante.*

*Essendo terminato il periodo di garanzia ho smontato completamente la meccanica, l'ho ripulita ingrassandola in tutte le sue parti di scorrimento, ma non ho ottenuto miglioramenti per quanto riguarda la fuoriuscita del cassettino.*

*Internamente gli ingranaggi sono integri e non presentano segno di usura e ho sostituito (come tentativo e non perché fosse o sembrasse usurata), la cinghietta che collega il motorino con gli ingranaggi che spingono il cassettino e muovono la meccanica di lettura.*

*Ho già notato una situazione simile su almeno altri due lettori e vorrei sapere se esiste un modo per ovviare al problema, a parte l'ipotesi di comprarmi un altro masterizzatore.*

**CHIP risponde.** È proprio la cinghia di gomma che trasmette il moto del motore alla meccanica che, usurandosi, si allarga di diametro e può slittare. All'apertura del cassetto la coppia resistente applicata al motore è più forte perché deve azionare anche il meccanismo che disimpegna il perno del motore di trascinamento del Cd dal corrispondente piattello stabilizzatore. L'unico segno di usura della cinghia è l'aumento del suo diametro, che la fa slittare sulla puleggia. Quando si sostituisce è necessario, quindi, acquistarne una di diametro inferiore e pulire con alcool isopropilico la gola delle pulegge dove scorre per rimuovere eventuali tracce di grasso, olio o polvere di gomma.

Se invece l'esame della meccanica mostra che è il perno del motore a rimanere in stallo a causa di una perdita di coppia, l'unica soluzione possibile è la sostituzione del motore con uno identico preso da una meccanica simile.

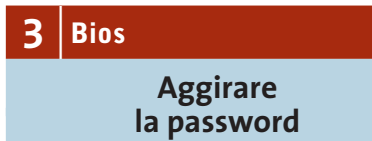

**Vincenzo ci scrive.** *Avendo necessità di accedere al Bios del mio computer, con mia grande sorpresa dopo aver premuto il tasto Canc mi è stata chiesta una pass-*

*word, della quale avevo dimenticato l'esistenza e che di conseguenza non ricordo assolutamente. Come posso fare senza dissaldare la batteria tampone?* 

*Ho letto da qualche parte che esistono dei programmi in grado di leggere la password del Bios. Il mio computer è un vecchio 486 con Bios Ami.*

**CHIP risponde.**I vecchi pc avevano una batteria interna di tipo ricaricabile, che faceva perdere il contenuto della memoria Cmos (quindi i parametri del Bios), quando il pc era lasciato spento per troppo tempo.

Lo stesso problema si verifica quando il pc ha più di tre anni e la memoria Cmos è mantenuta da una pila a bottone

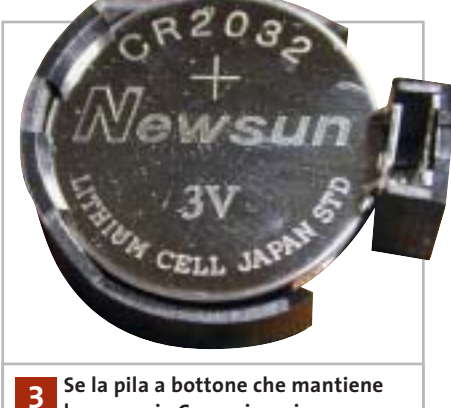

**la memoria Cmos si scarica, il pc potrebbe chiedere la password per l'accesso al Bios**

al litio. Se la memoria Cmos si cancella, alcuni Bios ripristinano automaticamente la password predefinita, che nel caso di Ami è di solito una delle seguenti: Ami, Bios, Password, Hewitt Rand, Ami?Sw, Ami\_Sw, Lkwpeter, A.M.I., Condo, oppure la marca del pc.

Alcuni programmi DOS per il recupero della password, eseguibili quando il pc riesce comunque ad avviarsi, si trovano sul sito Web *www.pwcrack.com/bios. shtml*.

‰

I quesiti dei lettori

# **L'esperto risponde** *@* **, <b>B** , **B Desperto risponde** . *Q* **B Desperion Posta@chip.it**

#### **4 <sup>|</sup> DirectX 9**

**Problemi con la GeForce4 MX**

**Massimo ci scrive.** *Possiedo un pc così configurato: processore Athlon XP 2200+, scheda madre Asus A7V333-X, Ram 256 Mb Ddr, Hd Maxtor 40 Gb, scheda video GeForce4 MX 440SE con uscita S-Video di 64 Mb Ddr, modem 56k, lettore Dvd LG, masterizzatore Plextor 40/12/40A. La scheda video supporta DirectX 8.1, come posso fare per giocare con i giochi che supportano DirectX 9? Se installo le DirectX 9 allegate al vostro Cd datato 03/03 creo qualche problema? Sulle proprietà della scheda video ho letto DirectX versione 8.1 o migliore, e ciò significa che la scheda video supporta anche le DirectX 9?*

**CHIP risponde.** DirectX 9 è una raccolta di funzioni grafiche e sonore. Ogni funzione è stata scritta in più versioni: una del tutto generica e una ottimizzata per la specifica Cpu e scheda grafica installata nel computer. A partire dalla versione 8.1, DirectX riconosce e sfrutta in modo ottimizzato il chip grafico delle schede GeForce4 MX: l'indicazione del produttore segnala correttamente che non è vantaggioso installare versioni Di-

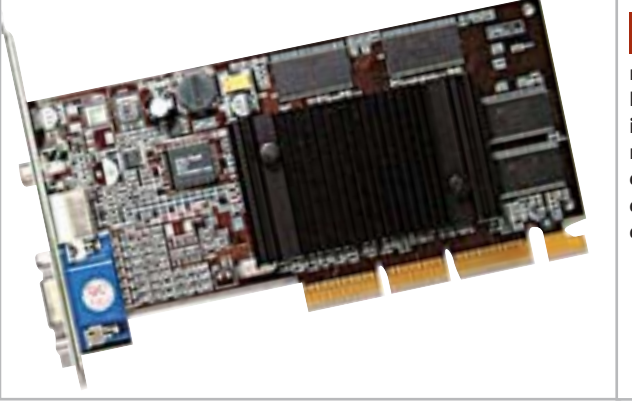

**Il chip GeForce4 MX non accelera DirectX 9 in hardware, ma è compatibile con i giochi attuali che usano questa libreria grafica 4**

rectX antecedenti alla 8.1. Anche DirectX 9 conserva il supporto per GeForce4 MX, quindi è possibile installarla dal Cd-Rom che accompagna la rivista. Ciò permette l'esecuzione dei giochi specifici per DirectX 9, che tuttavia non possono funzionare in modo ottimale.

Le nuove funzioni DirectX 9, e in particolare quelle che riguardano gli shader programmabili, non vengono accelerate dal chip GeForce4.

Al posto della funzione ottimizzata viene usata quella generica, che nel caso migliore emula l'effetto via software a bassa qualità, oppure semplicemente impedisce di selezionare il livello di qualità massima nel pannello delle impostazioni del gioco.

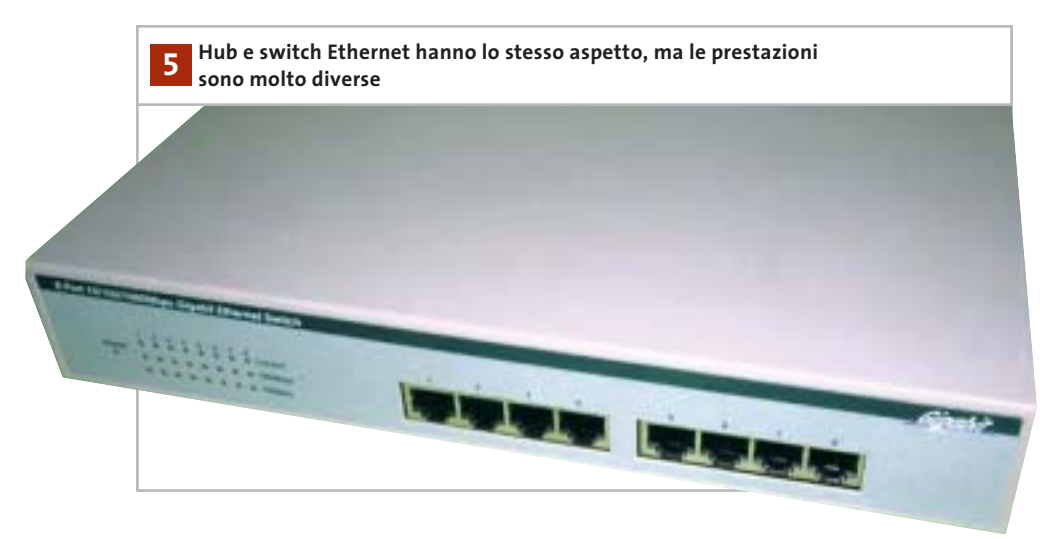

#### **5 <sup>|</sup> Hardware**

#### **Switch per rete locale**

**Mario dal Dosso ci scrive.** *Ho riscontrato un problema di connessione tra il mio pc e un Kiss-500. Il mio pc è composto da un processore AMD 1800+, una scheda madre Gigabyte GA-7vrxp e una linea telefonica Telecom Alice Web Power Adsl. La scheda madre gestisce un'uscita Lan tramite il Realtek trl8100bl. Vorrei collegare il Kiss-500 al pc tramite il cavo Rj-45, per poter utilizzare via Internet le varie offerte del caso, ma non riesco a capire come attuare il collegamento tra le due periferiche pc/Lan e Kiss-500/Lan. Sulle istruzioni del Kiss-500 è scritto di collegare le periferiche tramite un Ethernet switch, ma non ho capito di che tipo di switch si tratta, né quali modelli di cavi devo utilizzare (se schermati, o meno) e quali funzioni ha tale switch. Ho visitato il sito di Kiss, ma non sono riuscito a capire quali sono i modelli da inserire tra le due periferiche.*

**CHIP risponde.** Gli standard Ethernet moderni, molto usati nelle reti locali, si basano sulla presenza di una centralina a cui fanno capo i cavi di rete locale da collegare a ciascun computer, o apparato di rete locale, come il lettore Kiss-500. ‰

I quesiti dei lettori

# **L'esperto risponde posta@chip.it**

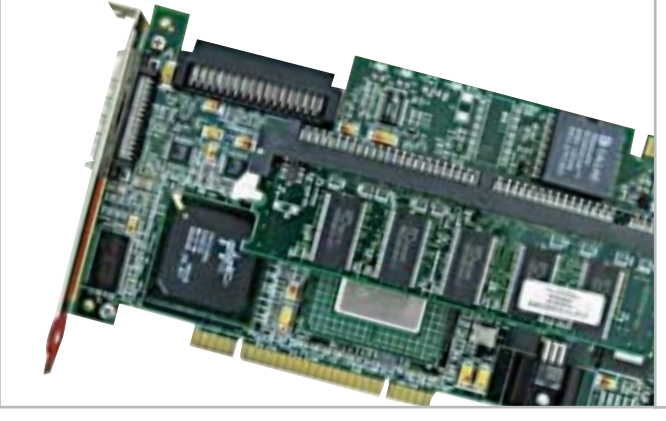

**I controller Scsi Pci sono relativamente costosi, ma i modelli di base costano comunque meno di un adattatore Scsi per porta Usb 6**

Esistono due tipi di centraline Ethernet: hub e switch. L'hub è una tecnologia vecchia, ma ancora efficace, che suddivide tra tutti i dispositivi collegati la velocità massima (cioè la banda, in termini tecnici) della connessione di rete. Se la rete lavora a 100 Mbit e all'hub sono collegati quattro computer, a ogni istante la somma della banda usata da tutti i computer non può superare i 100 Mbit. Nella peggiore delle ipotesi, la scheda di rete da 100 Mbit di ognuno dei pc può lavorare ad appena 25 Mbit (100/4).

Se al posto dell'hub si impiega uno switch, che usa una tecnologia più moderna ed efficiente, la limitazione cade e ciascun computer può sempre usare appieno i 100 Mbit di banda permessi dalla sua scheda di rete.

Un vantaggio degli switch e hub in tecnologia Ethernet è la totale compatibilità con qualunque tipo di computer o apparecchio collegato, purché abbia prese di rete standard a 10/100 Mbit che accolgono i comuni spinotti jack Rj-45. I cavi schermati si usano soltanto se devono passare a pochi centimetri di distanza da forti sorgenti di radiodisturbi (motori da lavatrice, reattori per lampade a fluorescenza, ecc.) e solo a patto che l'impianto elettrico abbia un ottimo circuito di messa a terra. In tutti gli altri casi bastano normali cavi di rete Utp Cat5.

#### **6 <sup>|</sup> Hardware**

**Collegare lo scanner Scsi** 

**Giovanni Amadasi ci scrive.** *Possiedo uno scanner Agfa Snapscan 1236s con scheda Scsi Adaptec Ava 1505 su slot Isa; avrei intenzione di acquistare un nuovo pc, ma le attuali motherboard non sono più dotate di slot Isa. Quale scheda Scsi Pci potrei utilizzare per non dover abbandonare il mio scanner (tra l'altro dotato di adattatore per l'acquisizione di trasparenti)? Esistono soluzioni alternative (per esempio adattatori Scsi Usb)?* 

**CHIP risponde.** In teoria è possibile scegliere qualsiasi modello di controller che supporta i driver Aspi a 32 bit, e cioè qualsiasi controller Pci di produzione recente. Nella realtà, è meglio scegliere un controller della stessa marca di quello fornito a corredo con lo scanner, per ridurre la probabilità di avere incompatibilità. Gli adattatori da Usb a Scsi capaci di supportare uno scanner sono costosi, più di un nuovo scanner con adattatore per diapositive.

Prima di acquistare un pc nuovo, che utilizzi il sistema operativo Windows XP, è importante controllare l'esistenza dei driver per il proprio scanner. I driver degli scanner sviluppati per le precedenti versioni di Windows generalmente non funzionano con Windows XP, quindi può essere necessario scaricare l'aggiornamento dal sito Web del costruttore.

#### **7 <sup>|</sup> Hardware**

**La tensione della Cpu**

**Massimo Massarenti ci scrive.** *Un problema mi ha sempre afflitto da quando, un anno fa, ho rinnovato il mio pc sostituendo scheda madre, Cpu e memorie. Come si può notare dal report di Sandra 2002, il mio sistema è dotato di una Cpu AMD Athlon XP 1700+, scheda madre Asus A7V266-E e 768 Mb di Ram Ddr a 266 MHz.*

*Dunque, il problema è il seguente: l'Athlon XP 1700+ AMD supporta una tensione di alimentazione VCore di 1,75 volt; detta tensione è correttamente impostata da Bios che riporta il medesimo valore nel menù relativo. I vari software di controllo riportano invece, compreso Sandra 2002, una tensione VCore di 1.85÷1.86 volt. Questo valore di tensione è*

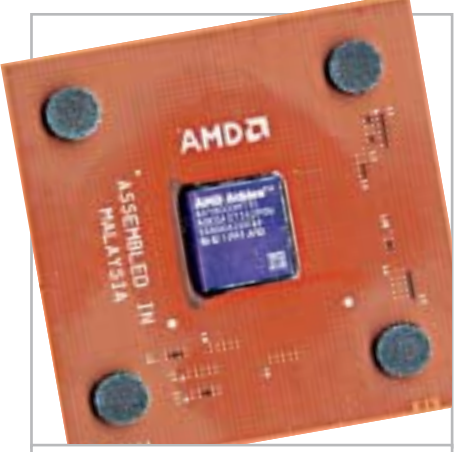

**L'Athlon XP deve dissipare una notevole potenza termica, quindi la temperatura di lavoro supera facilmente i 50 gradi 7**

# **L'esperto risponde**

*sempre stato costante con qualsiasi versione di Bios utilizzata.*

*Inoltre, si può notare dal report che la temperatura della Cpu è di 52° C che salgono fino a 65/68° C quando il pc esegue un gioco o una demo 3D particolarmente impegnativa per il sistema.*

*Come mai la tensione VCore riportata dai vari software è più alta di 0,1 volt rispetto a quella impostata e letta da Bios? La temperatura della Cpu è così alta a causa di questo valore di tensione eccessivo? Che soluzioni devo adottare per ovviare a questi inconvenienti?* 

**CHIP risponde.** Il chip hardware monitor installato su alcune schede madri legge le tensioni con errori sistematici legati al percorso delle piste. La differenza di 0,1 volt segnalata dai programmi diagnostici potrebbe essere un banale errore di misura: solo il Bios, progettato per lo specifico hardware installato sulla scheda è capace di compensarlo. Per togliere ogni dubbio, si potrebbe controllare la tensione di uscita del modulo regolatore Vrm con un multimetro digitale. Se la tensione misurata dallo strumento corrisponde a quella indicata dal Bios, è il regolatore di tensione che non funziona bene e mette a repentaglio l'affidabilità del processore.

Temperature di 50/60 gradi sono normali per una Cpu Athlon XP raffreddata da un dissipatore standard senza alette di rame, soprattutto se manca la ventola ausiliaria sulla parete posteriore del cabinet e se il pad termoconduttivo del dissipatore è stato leggermente danneggiato nel montaggio. Il pad, che è il rettangolo di materiale silicico posto al centro della faccia inferiore del dissipatore, è monouso e perde efficacia quando il dissipatore viene smontato e rimontato. Poiché la temperatura misurata supera i 65 gradi, per aumentare la durata del chip e la stabilità consigliamo

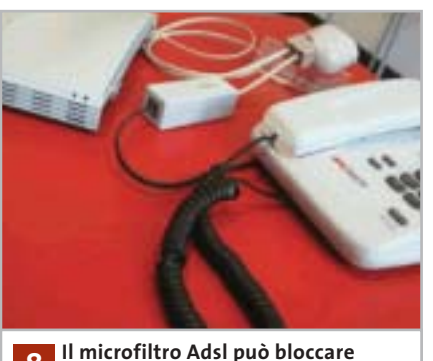

**anche molti disturbi della normale linea telefonica 8**

di potenziare il raffreddamento interno del pc ed eventualmente installare un dissipatore maggiorato.

# **8 <sup>|</sup> Hardware Disturbi di linea**

**Stefano Pino ci scrive.** *Da quando mi sono trasferito, la mia connessione Internet ha cominciato a vacillare: ho una normale linea telefonica e un modem 56k Rockwell e mentre navigo capita spesso che cada la linea. Fin qui tutto normale, se non fosse che il fenomeno si ripete almeno dieci volte in un'ora, il che vuol dire che ogni volta che mi riconnetto pago lo scatto alla risposta.*

*A volte capita che la linea non cada per diverse ore consecutivamente, ma il traffico in entrata è molto basso, circa 2 kbit/sec. Pensavo che potesse essersi guastato il modem e ne ho così provati diversi, ma il risultato è stato sempre lo stesso.*

*Ho navigato in diverse ore della giornata per scoprire se la causa potesse essere l'intensità del traffico del mio provider, ma anche in piena notte il problema si ripresentava invariato.*

*A quel punto, ho deciso di cambiare il provider, ma nessuno tra quelli provati ha migliorato la situazione. Ho provato, allora, ad allacciare il computer a un altro capo*

*telefonico è finalmente la connessione ha funzionato perfettamente: dunque, il problema è della linea. Ho contatto il 187 e ho chiesto una verifica della linea, ma per Telecom non sussistono problemi. L'unica spiegazione possibile potrebbe risiedere nella presenza di un'emittente radio situata a non più di 50 metri dalla mia palazzina. Inutile contattare Telecom e tanto meno l'emittente radiofonica, per cui sto pensando di installare la linea Adsl, ma non sono certo che i problemi non si ripresenteranno. Come posso risolvere il mio problema?* 

**CHIP risponde.** Sulla linea telefonica domestica, Telecom è tenuta a garantire l'assenza di disturbi alla conversazione, ma non alla trasmissione dati: se l'interferenza radio disturba solo il modem, purtroppo l'unico rimedio è l'installazione di una linea Adsl, oppure Isdn. In entrambi i casi, la trasmissione dei dati sul doppino telefonico è digitale, quindi i tecnici installatori di Telecom dovrebbero prendersi carico della soluzione di eventuali problemi d'interferenza, che possono corrompere il flusso dei dati. In particolare, i disturbi radio impediscono l'allineamento del modem, o router Adsl.

Prima di perdere le speranze e cestinare il modem analogico, conviene fare l'ultimo tentativo per attenuare le interferenze della linea: installare dei manicotti di ferrite lungo il cavo telefonico. La ferrite è una speciale ceramica che ha la proprietà di assorbire le radiofrequenze; per questo motivo, i negozi di ricambi radio-Tv e materiale radiantistico vendono manicotti e toroidi di ferrite di qualsiasi dimensione, che attenuano notevolmente i radiodisturbi emessi, o captati dai cavi. Anche i normali microfiltri Adsl, facilmente reperibili nei negozi di telefonia e computer, attenuano efficacemente i disturbi radio sovrapposti al segnale telefonico e potrebbero risolvere completamente il problema.

I quesiti dei lettori

#### **posta@chip.it**

#### **9 <sup>|</sup> Internet Explorer 6.0 Cancellare la cronologia**

**Marco Campagna ci scrive.***In che modo si cancellano tutte le ricerche effettuate, gli username e le password che si memorizzano nei campi dei siti Internet con Explorer 6.0?* 

**CHIP risponde.** Nel caso di Explorer 6, si deve scegliere la voce Opzioni Internet del menù Strumenti per aprire la finestra di configurazione. Qui ci si posiziona sulla scheda Contenuto e premendo il pulsante Completamento automatico nella sezione Impostazioni personali si aprirà la finestra Impostazioni completamento automati-

#### **MODDING E TIPS**

La redazione di CHIP ha messo a disposizione dei propri lettori altre tre caselle di posta per il case modding e particolari modifiche dell'hardware (bedifferent@chip.it), per i tips scoperti dai lettori (tips@chip.it) e per le richieste di informazioni e chiarimenti relative al numero precedente (mailbox@chip.it).

L'indirizzo posta@chip.it rimane comunque valido per le segnalazioni di problemi tecnici.

co. I due pulsanti Cancella moduli e Cancella password si trovano all'interno della sezione Cancella Cronologia Completamento automatico. Facendo clic su di essi si cancellano le voci digitate nelle prece-

#### **Case modding**

6 e-Mail: bedifferent@chip.it Allegare una foto del case e descrivere come è stato realizzato **Tips dei lettori**  $\blacktriangleright$  e-Mail: tips@chip.it Allegare un'immagine relativa al tip e descrivere cosa fa e come si applica **Segnalazioni e chiarimenti** 6 e-Mail: mailbox@chip.it

denti ricerche sul Web e le password di accesso. Per completare l'opera e cancellare l'elenco dei siti visitati si preme il pulsante Cancella Cronologia, nella scheda Generale delle proprietà del browser. 0

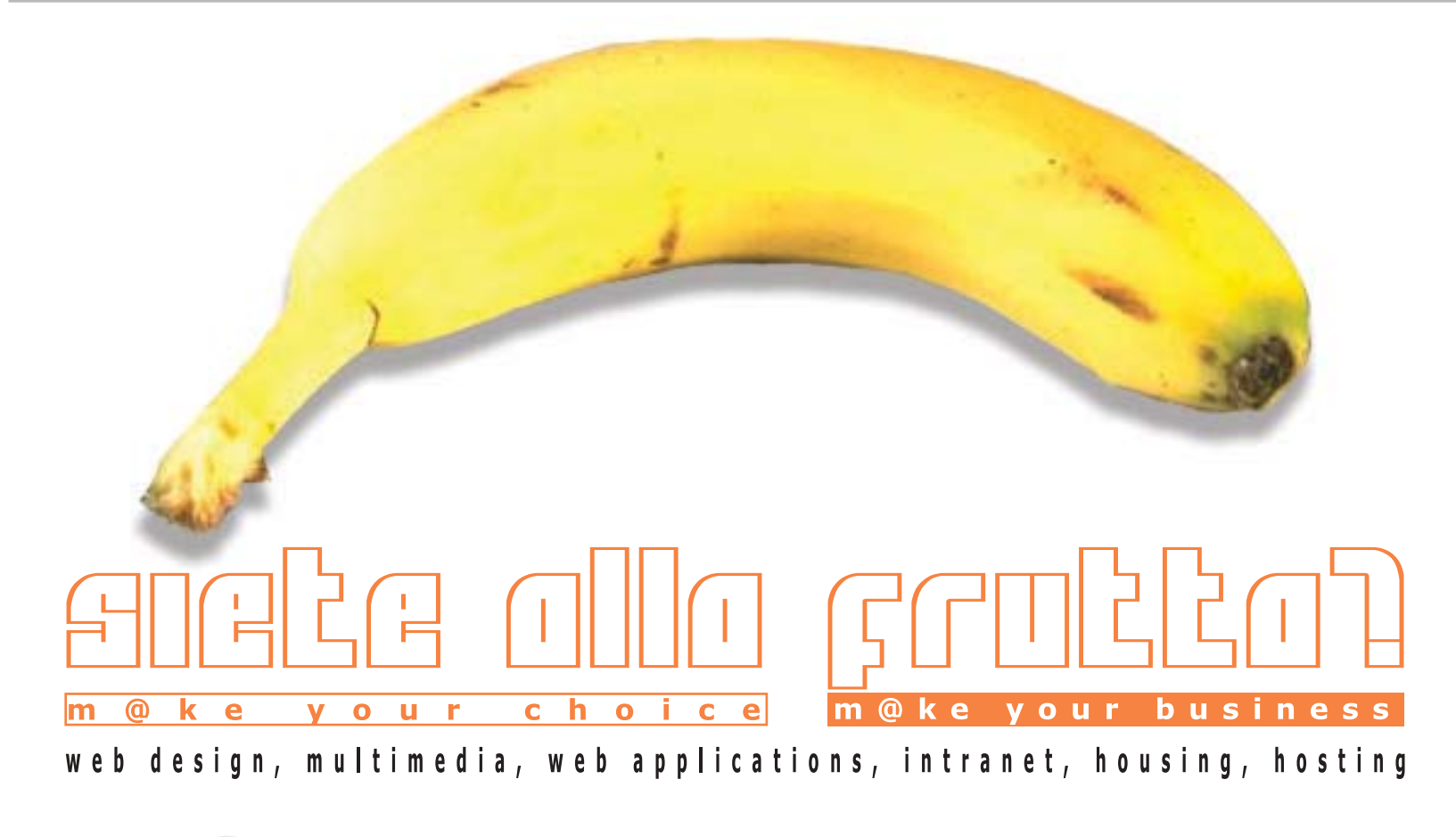

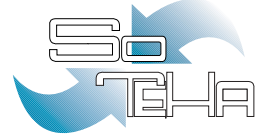

#### IL TUO BUSINESS E' INTERNET? DIVENTA NOSTRO PARTNER! www.soteha.it :: info@soteha.it via Montespluga, 7 Cinisello Balsamo (MI) tel +39 0266043166 fax +39 0266048942

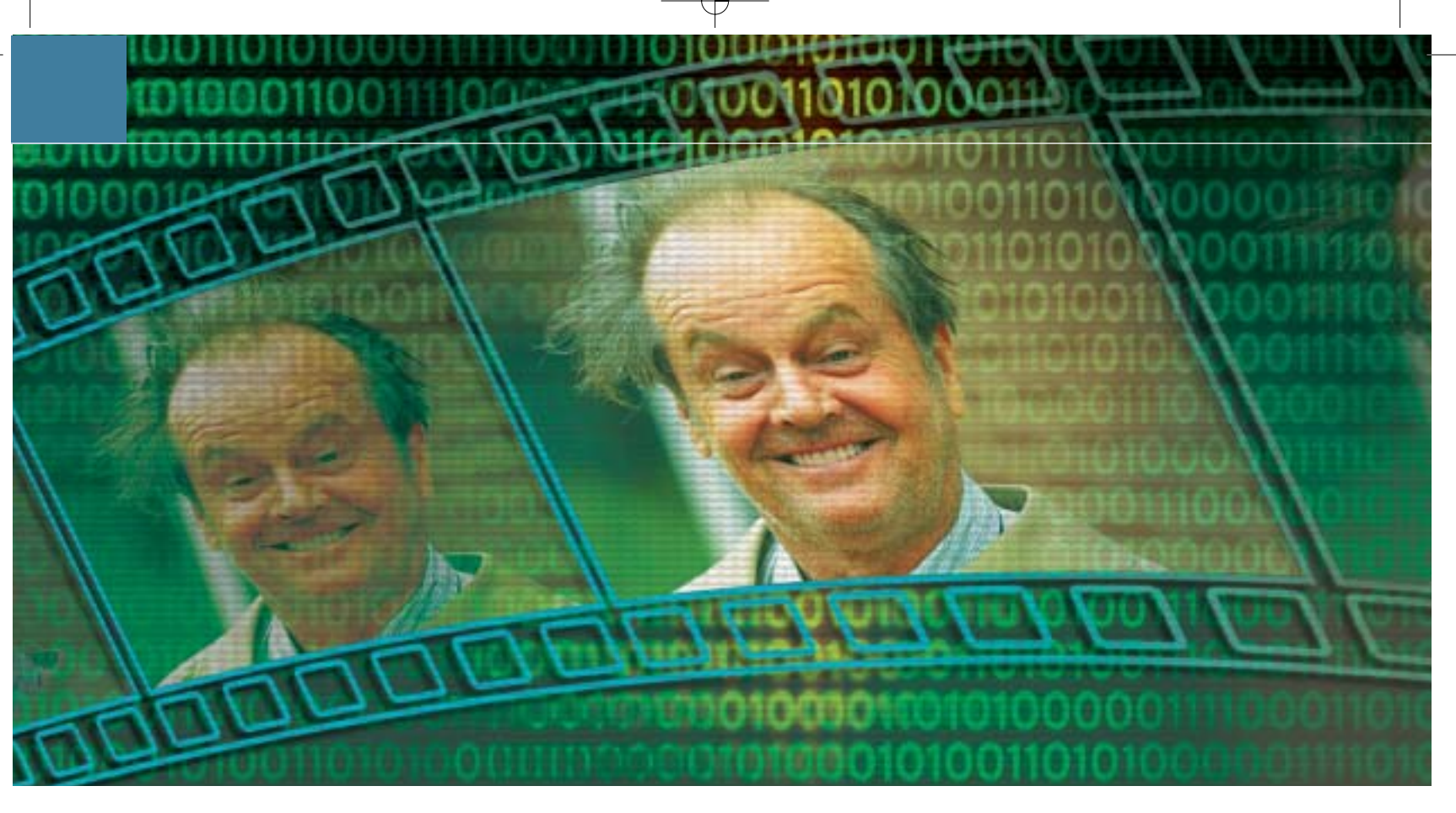

## **Programmare in C#**

# **Realizzare filmati perfetti**

**Quando si scopre che non esiste un programma già pronto per eseguire un certo tipo di operazione, conviene programmare di persona uno strumento su misura: CHIP mostra come creare un calcolatore del bit rate per VideoCd utilizzando il nuovo linguaggio C#.** *Di Markus Schmidt*

#### **SOMMARIO**

#### **» Punti di interesse**

<sup>6</sup> **Le basi** La struttura di un programma in C#

#### <sup>6</sup> **Applicazioni Windows** Come si crea una finestra in C#

<sup>6</sup> **Interfaccia utente** Controllare e convertire l'input Scrivere da soli un programma per<br>
Sitico, dato il numero enorme di Windows può sembrare anacroniapplicazioni e utility disponibili su Internet, spesso anche gratuite. Ciononostante, a volte i programmi già fatti mancano proprio di quella particolare funzione che servirebbe al proprio scopo: a questo punto allora è proprio necessario fare da soli.

La programmazione richiede certamente una certa attenzione e alcune conoscenze tecniche, ma non è una disciplina impossibile da affrontare anche per semplici appassionati, come potrebbe sembrare.

In questo articolo si spiegherà come scrivere un programma di esempio utilizzando uno dei più moderni linguaggi di programmazione, C# (da leggere "C sharp"). Utilizzando le istruzioni illustrate in questo esempio sarà poi possibile procedere nello sviluppo di altre utility personalizzate.

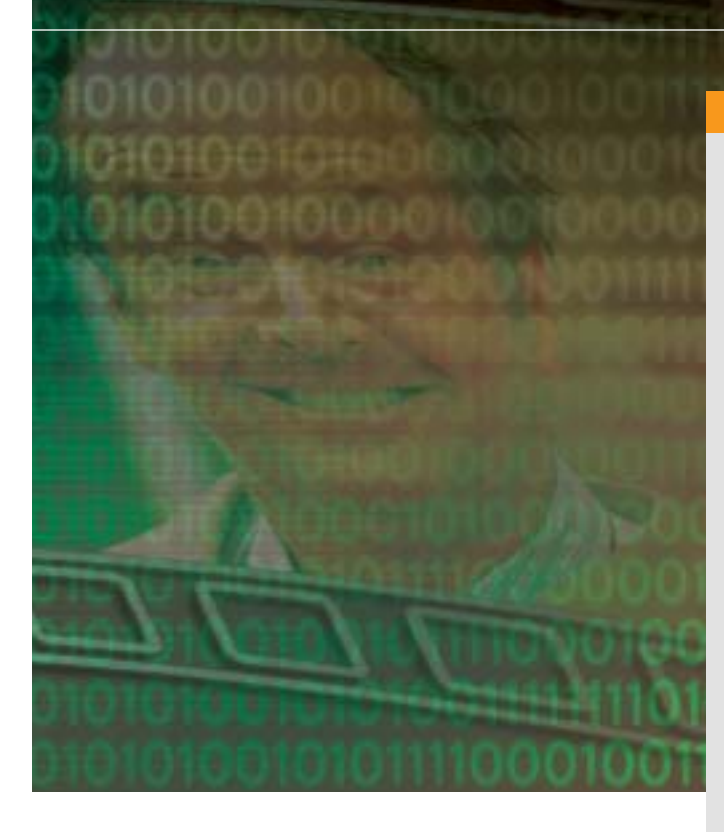

Si spiegherà innanzitutto come predisporre il proprio sistema all'ambiente .NET e come installare un editor C# adeguato, utilizzando naturalmente programmi gratuiti; in seguito si procederà alla stesura dell'applicazione per calcolare il bit rate ottimale con cui convertire un filmato in formato VideoCd, spiegata in tutte le sue componenti.

L'obiettivo di questo mini-corso è creare un calcolatore che ricavi il bit rate video ottimale per la codifica (encoding) di un film in base al supporto di destinazione e al formato video. Il codice sorgente del programma e la sua versione eseguibile si possono trovare sul Cd allegato alla rivista.

Rispetto ai ben noti linguaggi C++ e Java, i molti perfezionamenti utilizzati in C# garantiscono minori possibilità di errore; inoltre il linguaggio prevede molte comode abbreviazioni. C# infatti combina la potenza di C++ con il metodo di programmazione naturale e facilmente comprensibile di Java.

La maggior parte dei principianti riesce così a costruire in fretta i primi programmi funzionanti: in meno di dieci minuti si è in grado di far comparire sullo schermo la prima finestra di programma.

#### **IL FUNZIONAMENTO DEL PROGRAMMA**

**I primi tre passi definiscono l'aspetto e il contenuto della finestra, poi gli input forniti dall'utente vengono fatti interagire: per esempio, il formato di destinazione influisce sul numero delle tracce audio. La verifica di plausibilità determina poi l'output. Una volta che tutte le impostazioni sono corrette, l'utente ottiene un risultato, altrimenti viene visualizzato un messaggio di errore.**

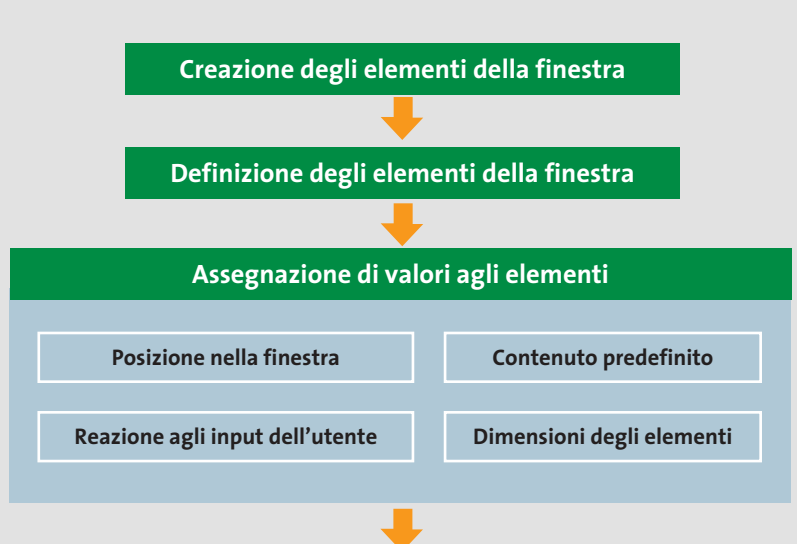

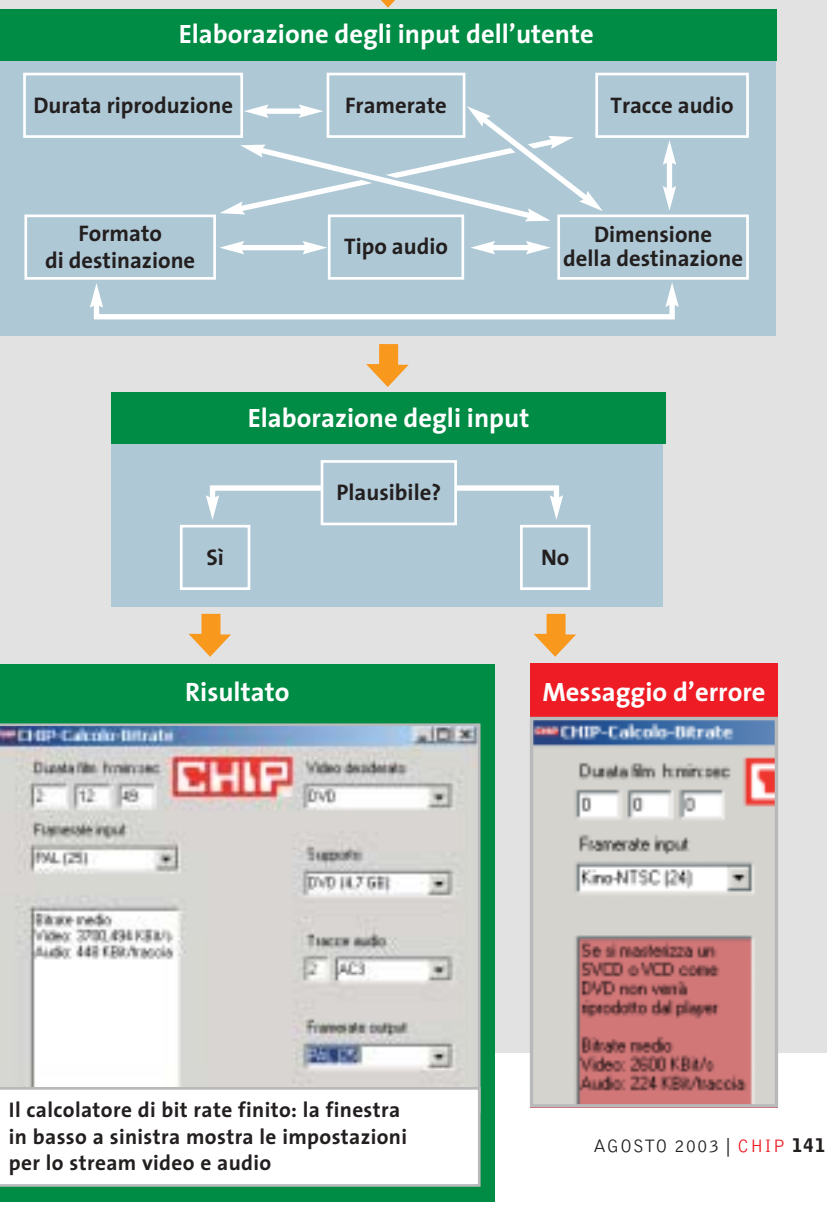

‰

# **PREPARATIVI Come configurare il pc per C#**

**Per scrivere applicazioni .NET servono alcuni strumenti gratuiti e l'ambiente di programmazione: ecco dove trovarli e come si installano**

Per i primi passi di programmazione conviene utilizzare l'ambiente .NET: esso è infatti una sorta di base per sviluppare ogni genere di applicazioni. In teoria, infatti, programmi scritti per la piattaforma Windows si possono utilizzare anche su tutti gli altri sistemi.

Esistono versioni per Mac OS X, Pda con sistema Windows CE e per Linux. Questo cosiddetto framework si può considerare, in modo semplificato, come una specie di strato protettivo che sta al di sopra del sistema operativo che traduce tutte le richieste e i comandi e poi li trasmette al sistema operativo.

#### **I software necessari per la programmazione**

L'ambiente di programmazione .NET, ovvero il .NET Framework Software Development Kit, contiene tutti i componenti fondamentali per scrivere un'applicazione: il compiler (compilatore), che traduce il codice sorgente C# nell'MSIL (Microsoft Intermediate Language) e il Common Language Runtime, che traduce questo linguaggio intermedio in linguaggio macchina: come si nota quindi non viene creato direttamente un file eseguibile. Il pacchetto di programmazione (135 Mb) è

scaricabile dal sito *http://msdn.microsoft.com/netframework* e richiede anche l'installazione del .NET Framework 1.1, disponibile come aggiornamento di sistema tramite Windows Update (*www.windowsupdate.com*).

#### **L'editor adatto per i listati**

Dopo aver installato l'ambiente di sviluppo manca ancora uno strumento con cui scrivere il codice sorgente del programma C#.

Chi si accontenta può anche utilizzare l'editor di testi di Windows (Blocco note), ma la programmazione diventa notevolmente più comoda solo se si fa uso di appositi editor che visualizzano le varie parti di codice in colori diversi: in tal modo si ha una visione notevolmente più chiara dei listati.

Nel box Editor C# trovate un elenco di tali programmi: per semplicità si può cominciare con SharpDevelop, reperibile sul sito *www.icsharpcode.net* e sul Cd allegato alla rivista.

#### **Un primo programma in C#**

Come primo esperimento di programmazione si farà comparire una finestra con scritto "Ciao". Avviare SharpDevelop: la prima volta verranno poste alcu-

#### **C# SU INTERNET**

#### **» Aiuto per il programmatore**

Quando il compilatore mostra soltanto messaggi di errore incomprensibili, oppure il programma si blocca di continuo, si possono trovare degli aiuti su Internet: è possibile scambiare informazioni con gli esperti oppure cercare nuove soluzioni nei tutorial.

**www.visualcsharp.it:** un sito con forum e lezioni d'uso che copre molti argomenti.

**www.codeguru.com:** una pagina Web in inglese che offre soprattutto esempi di codice sviluppabili e articoli di base. **www.experts-exchange.com:** un portale ricco di conoscenze in cui si possono trovare risposte a molte questioni inerenti il linguaggio C#.

**www.ugidotnet.org:** sito e forum su tutto ciò che riguarda la piattaforma .NET, compresa la programmazione in C#.

ne domande, alle quali si può rispondere lasciando le impostazioni predefinite. Ora creare un nuovo progetto: selezionare dal menù File/Nuovo/File.

Nella finestra di dialogo che compare, fare clic su C# nell'elenco delle Categorie; come Modello, la scelta giusta per un'applicazione Windows è C# Form. Dopo un clic su Crea compare l'area di lavoro, divisa in tre sezioni: a destra è visibile il codice sorgente, a sinistra la struttura e in basso i messaggi di errore.

#### **Il primo listato**

In questa sezione sono illustrate le strutture elementari di un programma C#. Conviene prendere confidenza con istanze, classi e namespace, in modo da saper riconoscere questi elementi in qualsiasi codice sorgente di C#. Come primo esempio si scriverà il classico programma che visualizza la scritta "Ciao":

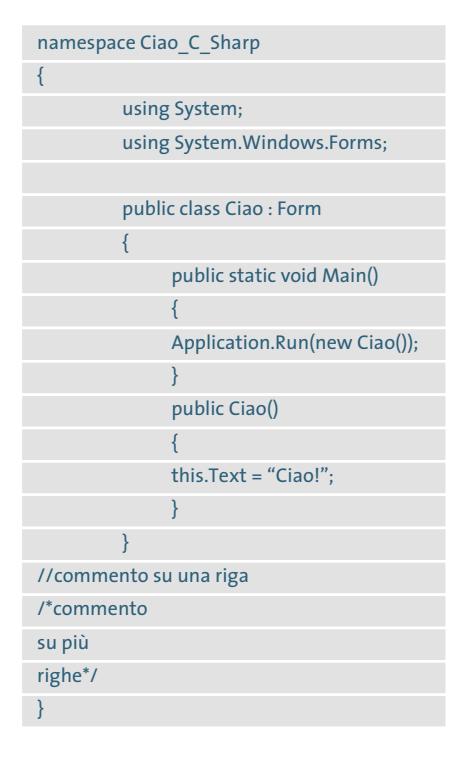

Nella prima riga viene definito un oggetto namespace: una struttura a oggetti ha il pregio di poter mantenere sempre una visione globale del programma diviso in sottoparti di codice; inoltre si potranno integrare i metodi usati in un na-

Programmare in C#

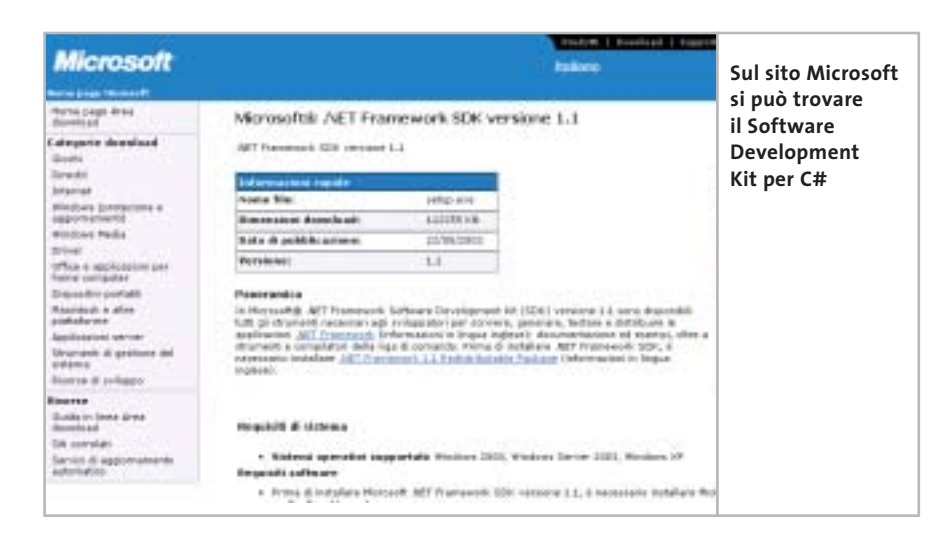

mespace in altri programmi. La parentesi graffa della riga successiva definisce l'inizio del namespace e viene chiusa solo alla fine del programma.

#### **L'istruzione Using: integrazione di funzioni predefinite**

Le due istruzioni successive iniziano con la parola chiave using e richiamano determinati namespace: in questo caso si tratta di System e System.Windows.Forms.

Questo serve per accedere a funzioni predefinite senza bisogno di riprogrammarle da capo ogni volta. System contiene i metodi fondamentali per la gestione degli eventi, come un clic del mouse; System.Windows.Forms, invece, mette a

disposizione del programma tutte le classi per creare pulsanti, menù a discesa e altri elementi tipici di un'interfaccia utente. In entrambe le righe compare un punto e virgola finale, che caratterizza la fine di un comando.

Attenzione: uno degli errori più frequenti è proprio la dimenticanza di un punto e virgola finale.

#### **Creare una classe Finestra e il suo contenuto**

La riga successiva definisce la classe Ciao come Form, ossia una finestra di Windows. Una classe si può considerare una sorta di piano costruttivo: contiene il decorso del programma e inoltre definisce l'aspetto della finestra. All'esecuzione provvede il metodo public state void Main(), che indica il punto di ingresso (entry point) del programma, dal quale si dipartono tutte le varie sezioni dell'applicazione. Il termine void significa semplicemente che il metodo Main non restituisce risultati.

Una parentesi graffa definisce l'inizio del Main, la cui unica istruzione è Application.Run(new Ciao()), che significa: quando parte l'applicazione, crea una nuova istanza di Hello World. L'istanza public HelloWorld() a sua volta definisce l'aspetto nel quadro della struttura della finestra Windows. Si potrebbero anche incorporare pulsanti, caselle di testo o campi di selezione.

L'unica modifica apportata alla finestra nel nostro esempio è data da this.Text = "Ciao!". La parola chiave this è un puntatore che punta sempre all'istanza corrente, in questo caso dunque a public HelloWorld(). Il comando Text accetta come valore una stringa di caratteri, che viene visualizzata all'utente nella finestra creata: proprio quello che accadrebbe se si avviasse adesso il programma.

Nel listato compaiono ancora le due possibili forme di commento che si possono inserire nel codice C#: la doppia barra (//) esclude la riga dall'esecuzione

#### **EDITOR C#**

#### **» Strumenti di programmazione per tutti**

In teoria si potrebbero scrivere i listati dei codici sorgente con qualsiasi editor di testi, ma in questo modo si rinuncia a molte comodità, come per esempio la colorazione delle parole chiave, dei commenti e degli errori nel codice che molti editor specializzati offrono automaticamente e che rendono più facile scrivere il codice corretto.

Inoltre gli stessi editor possono compilare i codici sorgente con un semplice clic, risparmiando così gli input da riga comando tipici dei vecchi compilatori. Per chi comincia, particolarmente interessante la proposta di parole chiave e la visualizzazione contestuale della struttura di un comando offerta dai migliori editor C#. Ecco una selezione dei migliori editor.

**SharpDevelop:** un editor freeware per i linguaggi di programmazione .NET, con completamento automatico delle istruzioni. Lo si scarica dal sito www.icsharpcode.net ed è disponibile anche sul Cd allegato alla rivista.

**Proton:** si tratta di un editor meno specializzato e in pratica più leggero di Sharp-Develop. I suoi punti di forza si manifestano soprattutto per coloro che usano diversi linguaggi di programmazione: il programma infatti è compatibile con la sintassi di ben 30 dialetti, potendo anche

formattare i relativi codici, incluso naturalmente C#. Proton è gratuito e si può scaricare dal sito www.meybohm.de.

**Visual Studio .NET:** è l'ambiente di programmazione di Microsoft, che però può provocare a chi comincia più irritazione che soddisfazione.

Molte funzioni infatti sono dedicate solo agli sviluppatori professionali, o interessano solo progetti di una certa dimensione.

Inoltre il prezzo è notevole: la versione più economica di Visual Studio (Professional) costa oltre 1.000 dollari, quindi non è certo adatta ai neofiti. Informazioni al sito http://msdn.microsoft.com/vstudio.

‰

#### Programmare in C#

del codice, mentre la sequenza /\*testo di commento\*/ permette di estendere il commento su più righe, se necessario. Si consiglia di inserire questi commenti per rendere più chiara la funzione delle varie parti di codice.

Un suggerimento: inserendo i simboli di commento si possono anche facilmente escludere temporaneamente dall'esecuzione i brani di codice che creano problemi in fase di debugging.

#### **Variabili e tipi di valori in C#**

Ogni programma prima o poi utilizza dei calcoli tra elementi, i cui valori vengono memorizzati nelle variabili. Prima di poter utilizzare una variabile, in C# si deve definirne il nome e quale tipo di valori utilizza. Se, per esempio, nel listato precedente si vuole eseguire una somma, ecco le righe da inserire:

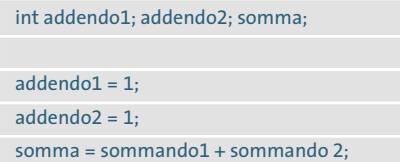

La prima riga definisce tre variabili, ciascuna di tipo Integer (int), ossia numero intero. I tipi di valori previsti da C# sono elencati nella tabella Tipi di valori

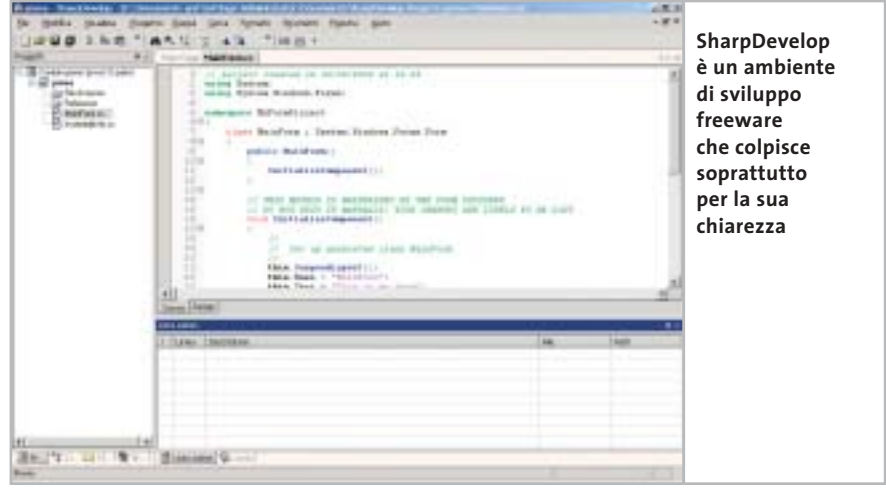

in C#. Le due istruzioni seguenti assegnano a due delle variabili i rispettivi valori, in questo caso 1.

Nell'ultima riga, alla variabile Somma si assegna il valore risultante dalla somma dei valori assegnati alle altre due variabili. La tabella Operazioni di calcolo in C# elenca i tipi di operazioni di calcolo previsti dal linguaggio.

Esistono diversi tipi di numeri interi, per esempio quelli che non prevedono valori negativi; questo serve perché quanto minore è l'intervallo di valori ammessi, tanto meno spazio la variabile occupa in memoria, cosa che in pratica è importante solo nelle applicazioni di

grandi dimensioni. Finché dunque non si programma qualcosa di molto complesso (tipico il caso dei videogiochi) il risparmio di memoria è certamente consigliabile ma non determinante, almeno agli inizi nel campo della programmazione.

Ora quindi, dopo aver scritto il primo programma, se ne potranno modificare alcuni elementi; in questo modo dovrebbe essere chiara la struttura base di un'applicazione C#. Si può quindi passare a qualcosa di più complesso: con l'aiuto di menù a discesa, campi di immissione e alcune funzioni ausiliarie si costruirà un calcolatore di bit rate.

‰

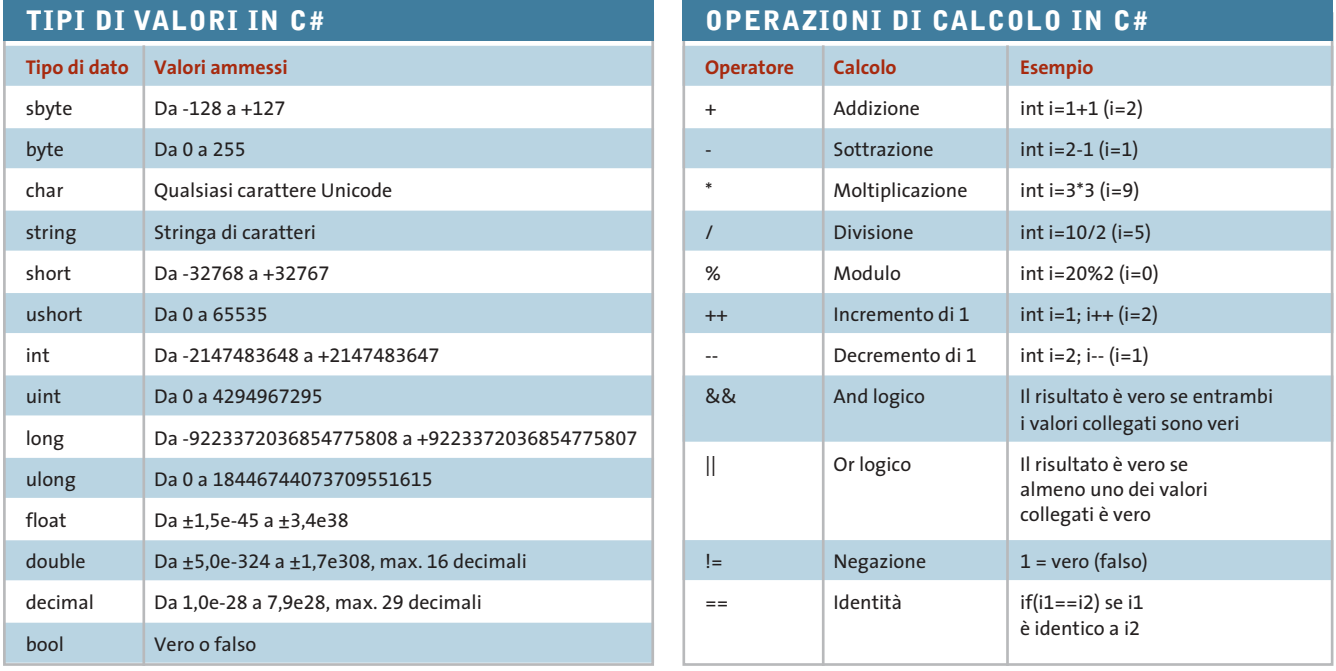

te: ora cominciano le novità. Nella classe Finestra viene richiamato non solo il punto d'ingresso Main(), ma si definiscono anche i vari componenti della finestra, quali per esempio campi di testo, come i membri della classe. Eccone

private System.Windows.Forms.TextBox Ore; private System.Windows.Forms.TextBox →

private System.Windows.Forms.TextBox →

Programmare in C#

# **IL PROGETTO Calcolo del bit rate di VideoCd e Dvd**

lo schema:

➞ Risultato;

➞ FormatoDest;

**Come progettare la programmazione di un calcolatore di bit rate in ambiente Windows, utilizzando il linguaggio C#**

Naturalmente anche questo programma utilizzerà la struttura di base dei programmi in C# vista in precedenza. Anche qui, all'inizio si integrano con il comando using i namespace System e System.Windows.Forms e si definisce il namespace Calcolatore bit rate, definendo poi la classe (public) Finestra come form.

#### **Definire gli elementi dell'interfaccia utente**

Le righe scritte fino a questo punto sono già note dall'applicazione preceden-

#### **REALIZZARE L'INTERFACCIA**

#### **» Panoramica degli elementi di una finestra**

**TextBox** PictureBox **a Label CHIP-Calcolo-Bitrate**  $\Box$ Durata film h:min:sec Video desiderato DVD 12 49  $\overline{\mathbf{v}}$ Framerate input PAL (25) Supporto ٠ DVD (4,7 GB)  $\overline{\phantom{a}}$ Bitrate medio Video: 3700,494 KBit/s Tracce audio Audio: 448 KBit/traccia AC3  $\blacktriangledown$ Framerate output PAL (25)  $\blacktriangledown$ RichTextBox **ComboBox Calcolatore del bit rate: qui si vedono i diversi elementi del programma finito, con le parole chiave utilizzate in C#**

La parola chiave "private" è un attributo di visibilità, che fa sì che gli elementi creati siano visibili solo entro la classe Finestra.

L'attributo protegge quindi gli elementi dalle modifiche da parte di altre parti del programma, evitando possibili errori nello sviluppo dell'applicazione. L'attributo "public" già usato ha ovviamente l'effetto contrario. System. Windows.Forms, posto dopo private, determina il tipo di elementi (vedere gli altri particolari nel Glossario); segue infine il nome.

Ora viene creata un'istanza della classe Finestra che contiene un solo comando, ossia il richiamo del metodo InitializeComponent, che compare qualche riga più avanti nel listato.

In esso si suddividono i vari elementi della Finestra, con il vantaggio di una maggiore chiarezza del codice, e si ottiene una certa flessibilità per possibili future espansioni.

InitializeComponent ha questo aspetto complessivo:

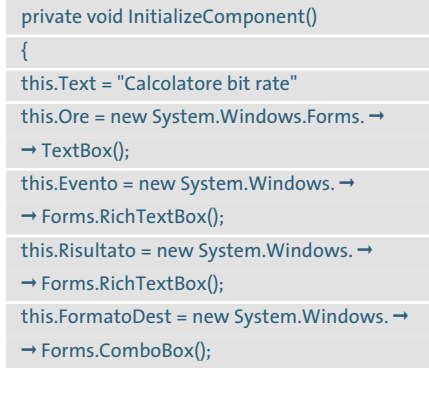

#### **Distribuzione degli elementi nella finestra**

Dopo la loro impostazione si sono definiti gli elementi della finestra, che ora devono essere collocati in modo opportuno e dotati di specifiche proprietà.

‰ Finora, infatti, si è solo definito quali elementi possono essere presenti: il programma però non sa ancora dove deve disegnare la casella di testo "Ore" nella finestra, quale sarà il contenuto della casella e che cosa deve succedere quando l'utente modifica una voce.

Ecco le righe di codice relative a queste operazioni:

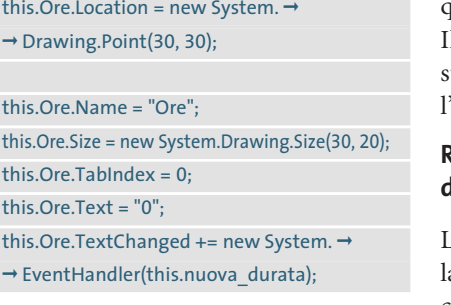

Si tratta del codice che definisce le caratteristiche della casella di testo "Ore". Location posiziona il riquadro alle coordinate x=30, y=30: una finestra si può immaginare come un piano di coordinate cartesiane con asse  $X \in Y$ 

La differenza sta nel fatto che l'origine (0,0) non è fissata nel centro ma in alto a sinistra.

Partendo da tale posizione viene tracciato un riquadro, le cui dimensioni sono fissate dalla riga Size. TabIndex determina la posizione in cui il box viene attivato quando l'utente agisce sul tasto Tabulatore per spostarsi fra i vari campi di immissione.

La casella Ore contiene il valore 0 e uindi è il primo elemento dell'elenco. Il comando this.Ore.Text fissa a 0 il testo di default, così che il campo Ore all'avvio del programma non sia vuoto.

#### **Reazioni all'input dell'utente**

L'ultima riga del blocco di codice è forse la più interessante: non appena cambia il contenuto della casella di testo, ossia si verifica l'evento TextChanged, parte un metodo nuova\_durata, che è uno dei cosiddetti EventHandler.

Questa funzione è fondamentale per il funzionamento del programma: lo strumento deve infatti calcolare nuovamente il bit rate ogni volta che la durata, o un'altra variabile importante per il calcolo, viene modificata dall'utente.

#### **Definizione delle voci di una menù a discesa**

La casella combinata (ComboBox) che compare più volte nel codice sorgente va definita diversamente da una casella di testo. Sebbene anch'essa disponga di valori quali posizione nella finestra, dimensioni e TabIndex, la casella combinata non richiede input da tastiera: essa contiene invece valori predefiniti tra i quali l'utente può effettuare una scelta.

Le voci sono definite entro un array: questa struttura (detta anche vettore o matrice) memorizza in sequenza più valori. Nel codice

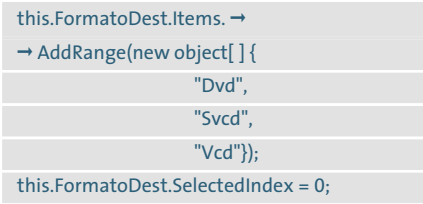

l'array FormatoDest contiene i valori Dvd, Svcd e Vcd.

Tali voci non servirebbero a niente se non venissero identificate in modo univoco dal programma: ogni voce corrisponde perciò a un numero indice che parte da 0.

Nell'esempio si vede che la voce Dvd è associata all'indice 0, Svcd a 1 e Vcd a

#### **GLOSSARIO**

#### **» I termini per capire C#**

#### **Namespace**

using <namespace>

Con un namespace si integrano nel programma delle funzioni già predefinite nell'ambiente .NET. Con il namespace System.Windows.Form, per esempio, si indica al programma quale aspetto deve avere una finestra.

#### **Classi**

#### <attributo> class <nomeclasse>

Una classe non è altro che un contenitore. Qualsiasi codice di programma in C# deve stare all'interno di una classe. L'attributo (private o public) determina se altre parti del programma possono o meno modificare il contenuto di una classe.

#### **Metodi**

<attributo> <tiporestituito> nomemetodo ➞

 $\rightarrow$  (<parametri>)

Sono i moduli principali del C#: contengo-

no i comandi ed elaborano calcoli. I metodi possono anche richiamarsi a vicenda. Il metodo di nome Main segna il punto d'ingresso nel programma.

#### **Variabili**

<tipovalore> <nomevariabile> Le variabili memorizzano valori: possono contenere testi, numeri oppure valori booleani Vero o Falso.

Le variabili possono venir modificate nel corso dell'esecuzione del programma. Sono indispensabili per effettuare calcoli in C#.

#### **Costanti**

const <tipovalore> <nomecostante> = <valore> Come le variabili memorizzano valori, che però non possono venire modificati dinamicamente nel corso del programma. Il vantaggio: fissano un certo valore in modo permanente in un certo punto del listato. Se bisogna modificarne il valore, bisogna intervenire direttamente sul listato.

#### **Array**

 $\langle$ tipovalore>[]  $\langle$ descrittore> = new  $\langle$ tipovalore> → ➞ [numeroelementi]

Gli array (matrici) memorizzano più valori in un elenco.

Sono quindi anche designati come tipo dati composito. Il [numeroelementi] imposta il numero degli elementi dell'array, ovvero la sua dimensione.

#### **Istruzione If**

If [(condizione)]

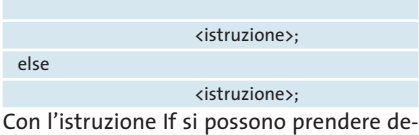

cisioni su cosa deve eseguire il programma: se la condizione specificata dopo If è

Programmare in C#

2. La riga successiva fissa al valore 0 il SelectedIndex, ossia la voce attiva visualizzata di default nel menù a discesa.

#### **Definire l'aspetto della finestra di programma**

Le operazioni fin qui effettuate sui singoli elementi hanno per ora tralasciato la finestra vera e propria. Logicamente bisogna indicarne dimensioni e titolo, secondo lo schema ormai noto:

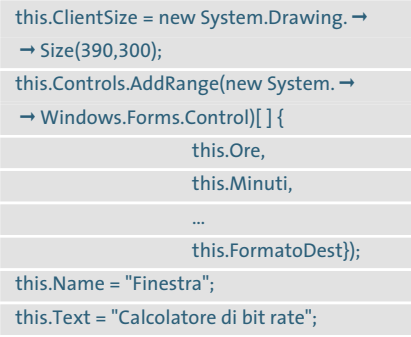

La prima riga definisce la dimensione della finestra. Più interessante è l'array definito nella riga successiva: qui viene specificato quali elementi dovranno essere visibili nell'applicazione finita. In questo modo infatti, quando il programma viene eseguito si possono anche nascondere certi elementi.

Dopo la definizione dell'array non ci sono più altre sorprese: la riga successiva imposta il nome della finestra e poi si definisce il titolo da inserire nella barra in alto.

Utilizzando il codice scritto finora, si visualizzerebbe già una finestra sullo schermo, anche se lo strumento non potrebbe eseguire alcun calcolo, né reagire agli input dell'utente. È tempo quindi di definire le azioni che il programma deve svolgere.

#### **Eseguire l'elaborazione dei risultati ottenuti**

Prima dei calcoli il programmatore deve fare in modo che il programma tenga conto degli input dati dall'utente.

Qui interviene l'EventHandler dei millisecondi: dato che nella definizione dei singoli elementi della finestra (menù a discesa, caselle di testo, eccetera) a ciascuno di essi è stato associato un evento, bisogna creare i metodi che determinano le azioni da svolgere quando si svolge un dato evento. Nel codice, questi gestori degli eventi hanno forma simile a questa:

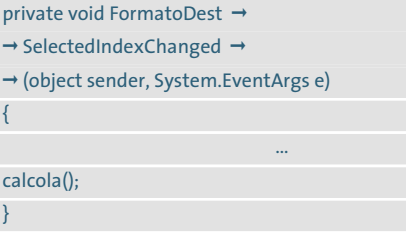

Questo metodo viene attivato solo quando l'utente cambia la selezione all'interno della casella combinata FormatoDest. Esso modifica alcune altre caselle elenco, fissa alcuni valori e come ultimo comando richiama il metodo "calcola", che finalmente esegue il calcolo del bit rate in base alle informazioni raccolte in precedenza.

Fin qui il programma, tramite vari EventHandler, ha impedito che l'utente fornisse dati incongrui. Ora però bisogna che i dati dell'utente vengano convertiti in numeri con i quali il computer possa operare.

soddisfatta vengono eseguite le istruzioni successive. Diversamente viene eseguita la sezione che segue Else.

#### **Ciclo iterativo For**

for (<inizializzazione della variabile di ciclo>;  $\rightarrow$ ➞ <condizione>; <modifiche della variabile ➞

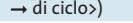

<istruzione>;

Un ciclo For elabora ripetutamente un blocco di istruzioni per un numero definito di volte. Si può per esempio ripetere la stessa istruzione fino a quando si raggiunge il valore 10 entro il ciclo.

#### **Istruzione Switch**

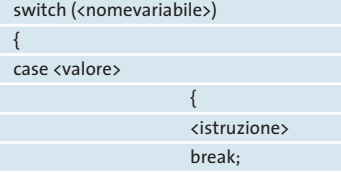

case <altrovalore>

}

} Switch provoca l'esecuzione di istruzioni diverse a seconda del valore di una variabile. L'istruzione Break provoca l'uscita da Switch e va posta al termine di ogni Case.

...

#### **Intercettazione di input errati**

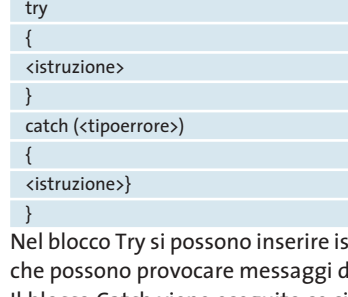

truzioni li errore. Il blocco Catch viene eseguito se si verifica l'errore.

#### **Elementi di una finestra**

**TextBox:** campo di immissione da parte dell'utente.

**RichTextBox:** TextBox che permette anche formattazioni, per esempio la colorazione dei caratteri.

**Label:** etichetta di un elemento della finestra; non può essere modificata dall'utente.

**LinkLabel:** come un Label ma permette di inserire anche collegamenti ipertestuali. **ComboBox:** casella con più elementi sele-

zionabili, detta anche drop-down box (casella di riepilogo, menù a discesa).

**ListBox:** simile alla ComboBox, ma senza elenco a discesa.

**Button:** pulsante attivabile con il mouse. **CheckBox:** casella dove si può attivare una spunta.

**RadioButton:** simile alla CheckBox ma di forma rotonda.

**PictureBox:** può contenere un'immagine.

‰

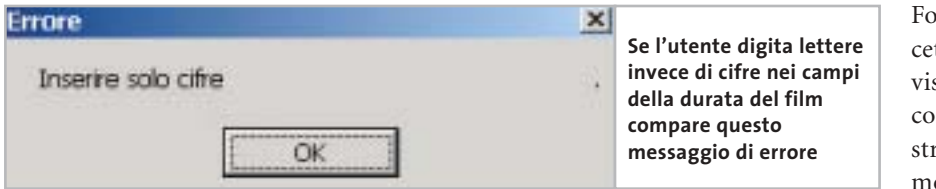

}

Come si vedrà subito, a questo punto possono però verificarsi gli errori più strani, che porterebbero inevitabilmente al blocco del programma se non li si prevede.

#### **Evitare gli errori di input**

Di fondamentale importanza per il calcolo del bit rate è la durata del film. Sorge un problema di logica: le caselle di testo Ore, Minuti, Secondi ricevono i valori immessi come stringhe, ma come ben si sa i calcoli si effettuano solo sui numeri. I valori inseriti come stringhe vanno perciò convertiti in numeri. Occorre allora creare alcune variabili che riceveranno i valori numerici:

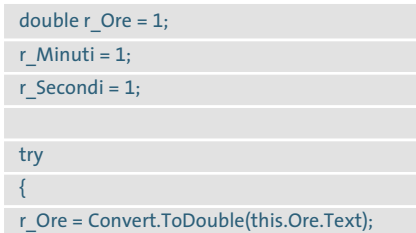

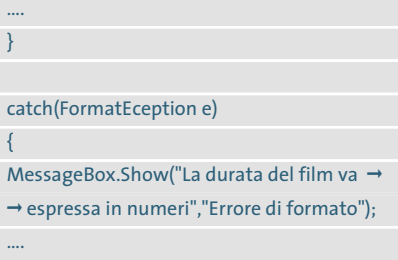

La variabile r\_Ore accoglie il valore dato dalla funzione Convert.ToDouble (this.Ore.Text): la funzione legge la stringa Text e la converte direttamente in una variabile di tipo Double.

#### **Evitare blocchi a causa di input errati**

La cosa più interessante di questa parte di codice sono però i blocchi try e catch. I termini usati sono davvero appropriati: il calcolatore di bit rate tenterà di convertire i valori stringa in numeri di tipo Double, ma se l'utente ha inserito erroneamente lettere anziché cifre per la durata del film, si verifica un

FormatException. L'errore viene intercettato dal blocco catch, che a sua volta visualizza un messaggio di errore. Se la conversione non fosse inserita in una struttura try - catch si avrebbe un clamoroso blocco del programma al primo input errato.

#### **Gestione di selezioni multiple**

Nell'elaborazione delle singole caselle combinate interviene anche un'altra istruzione: switch.

Per fare un esempio la applichiamo alla casella combinata FramerateOutput: l'utente, oltre alla durata del film, deve anche indicare il frame rate (velocità di riproduzione, in fotogrammi al secondo o fps), così che lo strumento possa calcolare correttamente il numero di singoli fotogrammi del film. Le selezioni previste sono tre: Ntsc a 24 fps, Tv Ntsc a 29 fps e Pal a 25 fps.

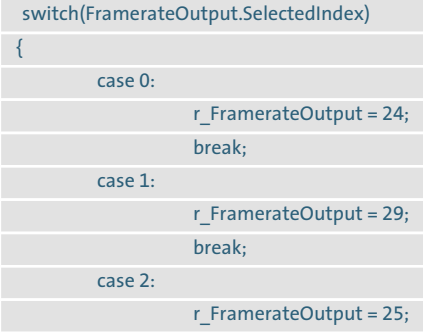

#### **GESTIONE DELL'ESECUZIONE DEL PROGRAMMA**

#### **» Creazione di diramazioni e cicli**

#### **Diramazioni con l'istruzione If**

Di norma il codice sorgente di un programma viene letto ed elaborato dall'alto verso il basso.

Alcuni blocchi del codice devono però essere attivati solo al verificarsi di determinate condizioni: per esempio, il nostro calcolatore di bit rate deve funzionare solo se gli viene fornita la durata del film.

Queste istruzioni in C# sono introdotte dalla parola chiave If:

#### If (DurataFilm > 0)

{ calcola();

}

Si verifica se la durata del film è maggiore di 0: la risposta può essere solo Sì o No. La risposta Sì fa in modo che venga eseguita l'istruzione If, se la risposta è No l'istruzione calcola() non viene eseguita.

#### **Cicli iterativi con l'istruzione For**

Il ciclo introdotto da For viene ripetuto fino a che rimane soddisfatta una certa condizione. In questo modo si possono ripetere per un numero determinato di volte alcune parti di programma:

for (Variabile = 1; Variabile < 10; Variabile = Variabile +1)

MessageBox.Show ("Testo casella di testo", "Titolo casella di testo");

Le parentesi dopo For contengono tre elementi:

- 6 l'inizializzazione fissa una variabile iniziale a un certo valore: qui Variabile viene impostata al valore 1;
- $\blacktriangleright$  il criterio verifica se il ciclo deve essere percorso ancora una volta: nell'esempio il criterio è che Variabile deve risultare minore di 10, altrimenti il ciclo termina e l'elaborazione prosegue dalle istruzioni successive al ciclo;
- 6 la replica dell'esecuzione comporta l'esecuzione di un'operazione sulla variabile: in questo caso essa viene incrementata di 1 a ogni ciclo.

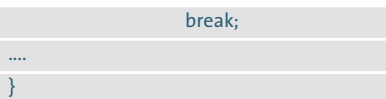

Il funzionamento del comando switch è il seguente: l'espressione posta tra parentesi dopo switch deve essere una variabile intera, dato che tali sono i numeri posti dopo i vari case che seguono. Se il SelectedIndex di FramerateOutput vale quindi 0 (la prima selezione dell'elenco della casella combinata) verrà attivata l'istruzione case 0, dopo la quale ci sono altre due istruzioni.

La prima assegna alla variabile r\_FramerateOutput il valore 24. L'input dell'utente che specificava che il materiale di output aveva un frame rate di 24 fps è stato quindi inserito in una variabile con la quale lo strumento può effettuare calcoli.

L'istruzione break fa uscire dallo switch e proseguire l'elaborazione. Il comando break deve comparire alla fine di ogni blocco case, altrimenti compare un messaggio di errore.

#### **Il calcolo finale**

Dopo tutti questi cicli e diramazioni, finalmente si possono inserire i semplici calcoli che forniscono come richiesto il risultato delle operazioni sugli input forniti.

Per prima cosa si deve determinare la durata del film in base ai valori immessi per Ore, Minuti e Secondi; poi nel calcolo vengono immessi anche il frame rate del materiale di output e il frame rate desiderato del formato di destinazione.

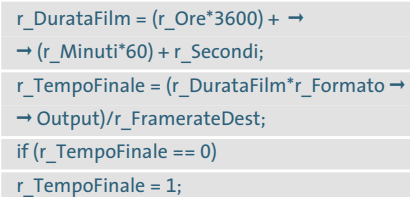

L'If in questo spezzone di codice ha un solo scopo: verifica se la variabile r\_TempoFinale ha valore 0: se la risposta è affermativa, r\_TempoFinale viene posta uguale a 1. In tal modo nel passo di

## **\*\* CHIP-Calcolo-Bitrate** Durata film h:min:sec lo lo Framerate input Kino-NTSC (24) ۰ Se si masterizza un SVCD o VCD come DVD non verrà riprodotto dal player Bitrate medio Video: 2600 KBit/s Audio: 224 KBit/traccia

**Il programma segnala input contraddittori da parte dell'utente**

calcolo successivo si evita una divisione per zero, che altrimenti bloccherebbe il programma.

#### r Bit ratefinale = r DimensioneDest  $\rightarrow$ ➞ / r\_TempoFinale;

Il calcolo è relativamente semplice: la dimensione del supporto di destinazione (r\_DimensioneDest) va divisa per la durata del film espressa in secondi (r\_TempoFinale) per dare la r\_Bit ratefinale espressa naturalmente in Mbit/s. Un'istruzione switch verifica che il bit rate non esca dai valori di specifica del supporto utilizzato.

#### **Cosa succede se la durata del film è eccessiva**

L'ultimo blocco di codice è ancora esemplare per chi comincia a programmare in C#. Un'istruzione if...else...if annidata verifica se il film, compreso di audio, troverà spazio sufficiente sul supporto previsto, e quindi se le scelte dell'utente sono corrette:

if ((FormatoDest.SelectedIndex ==  $\rightarrow$  $\rightarrow$  1 && r\_Videorate < 1.500) ||  $\rightarrow$ → (FormatoDest.SelectedIndex == →  $\rightarrow$  0 && r\_Videorate < 3.000)) { this.Risultato.Text = "Il filmato non ➞ → risulterebbe corretto. \n\nBit rate Video → → media: " + r\_Videorate + → → "Mbit/s\nAudio: " + r\_BitAudio + → ➞ "Mbit per traccia."; this.Risultato.BackColor = Color.IndianRed; }

Programmare in C#

L'istruzione if all'inizio significa: se la selezione nella casella combinata FormatoDest vale 1 (Svcd) e il video rate è inferiore a 1,5 Mbit, verrà eseguito il blocco if.

Da notare che && in C# corrisponde all'operatore logico And. Ma questa è solo la prima parte, la seconda segue dopo i simboli || (che corrispondono a Or).

Se la prima condizione tra parentesi non è soddisfatta, il programma verifica anche la seconda.

Se l'una o l'altra sono soddisfatte, l'istruzione seguente visualizza un messaggio nella finestra del risultato; poi la finestra riceve uno sfondo colorato. Il comando \n equivale a LineFeed (a capo), mentre i vari + collegano diverse stringhe e valori in un unico testo.

Ora per la prima volta si vedrà comparire sullo schermo il risultato. In realtà, un programma come questo calcolatore di bit rate non si può mai considerare definitivo; i messaggi in caso di errore di input dell'utente sono poco eleganti; sarebbe poi molto comodo che i parametri del film venissero automaticamente trasferiti con un'operazione di Drag and Drop e che il risultato ottenuto venisse passato a un file di configurazione per TMPGenc.

Ora però si ha la base, ossia il codice sorgente appena creato, e gli strumenti per adattare alle proprie esigenze e perfezionare il programma: la maggiore soddisfazione sta proprio nel poter stabilire ciò che si desidera come prodotto finale.

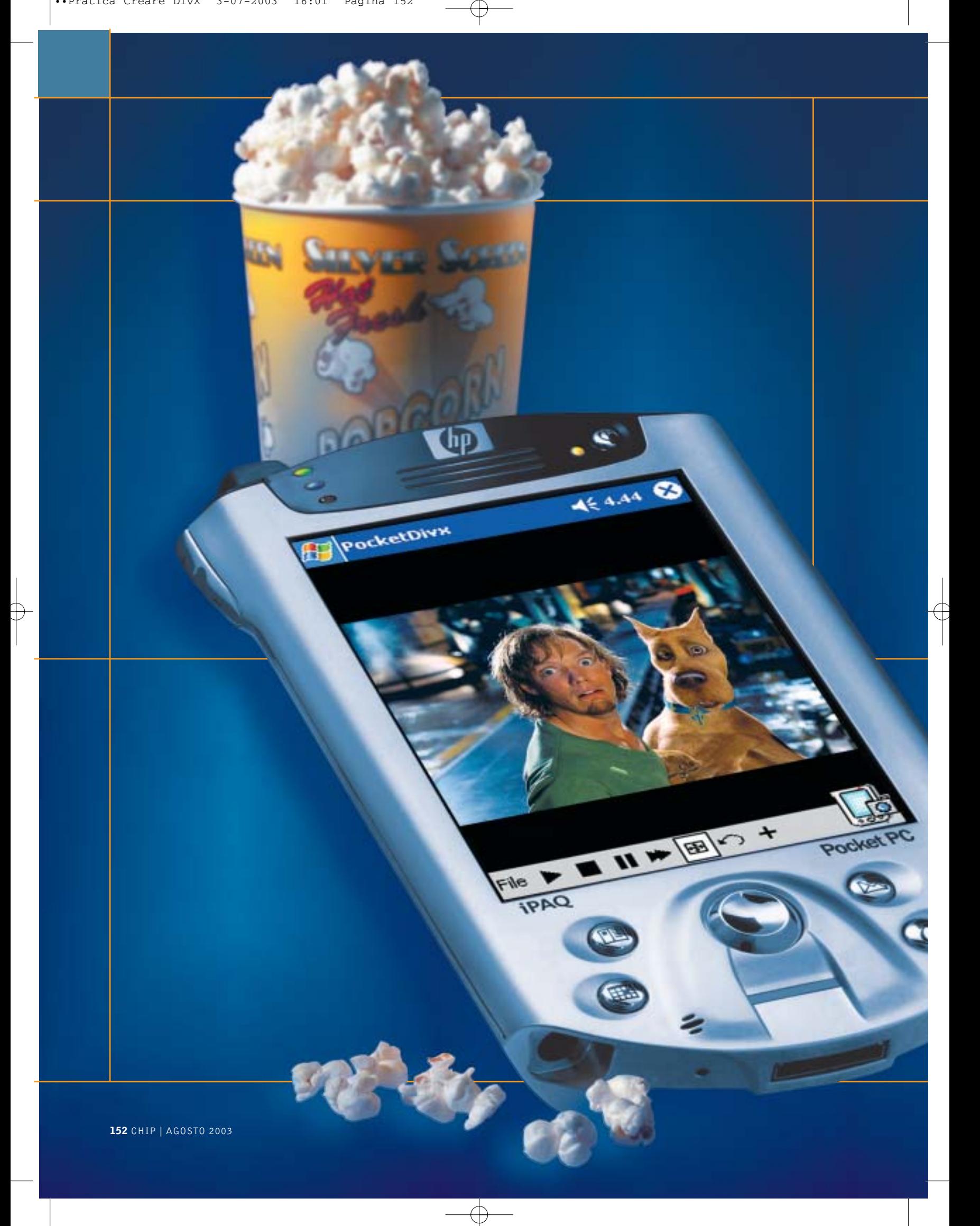

## **Workshop: creare DivX per Pocket PC**

**il Division de la comparation de la comparation de la comparation de la comparation de la comparation de la comparation de la comparation de la comparation de la comparation de la comparation de la comparation de la compa Un palmare Pocket PC di ultima generazione può essere agevolmente utilizzato come riproduttore tascabile di film e videoclip. CHIP spiega passo passo come realizzare DivX adatti, per risoluzione e ingombro, anche ai piccoli schermi dei palmari.** *Di Dario Zini*

**Mi si è ristretto** 

**L'**attuale potenza raggiunta dai computer palmari<br>Pocket PC consente ormai un range di impieghi<br>a tutto campo, soprattutto in ambito Pocket PC consente ormai un range di impieghi a tutto campo, soprattutto in ambito multimediale. La riproduzione di brani Mp3 viene ormai proposta di serie su buona parte degli apparecchi di nuova generazione, così come la possibilità di riproduzione di filmati.

Su quest'ultimo fronte il forte vincolo è dato dalla scarsa capacità di memoria dei palmari, che di conseguenza sono in grado di riprodurre solo brevi videoclip, ma non certo film interi. L'onnipresente sistema di compressione video DivX non ha tuttavia risparmiato neppure i palmari: Project Mayo (*www.projectmayo.com*) da tempo lavora a un progetto Open Source denominato OpenDivX disponibile, oltre che per le tradizionali piattaforme Linux, Mac OS e Windows, anche per Amiga e Pocket PC.

Quest'ultimo progetto, denominato Pocket DivX, permette di sfruttare un palmare Pocket PC come riproduttore tascabile di filmati .Avi e Mpeg anche con codifica DivX e quindi più leggeri.

Disponendo sul palmare di un modulo di espansione Secure Digital o CompactFlash abbastanza capace è quindi possibile, grazie all'elevata compressione ottenibile con il formato DivX, riuscire a memorizzare uno o anche due film completi su un'unica schedina.

#### **Cosa è necessario utilizzare**

I tool necessari allo scopo sono tutti gratuiti e l'operazione non comporta particolari difficoltà, a patto di rispettare alcune impostazioni che sono la chiave per ottenere un buon equilibrio fra qualità sonora/visiva e ingombro in termini di byte. La versione 8 di Pocket DivX Player è scaricabile dal sito di Project Mayo, nella sezione Projects: sono disponibili gli eseguibili per i principali palmari Pocket PC, Jornada, iPAQ e Casio. Dalla stessa sezione è raggiungibile e scaricabile il core OpenDivX, per Windows e altri sistemi operativi: si tratta in sostanza del codec OpenDivX necessario alla compressione Mpeg4 dei filmati. Va scaricato l'Install File, del quale è anche disponibile il codice sorgente. ‰

#### DivX per Pocket PC

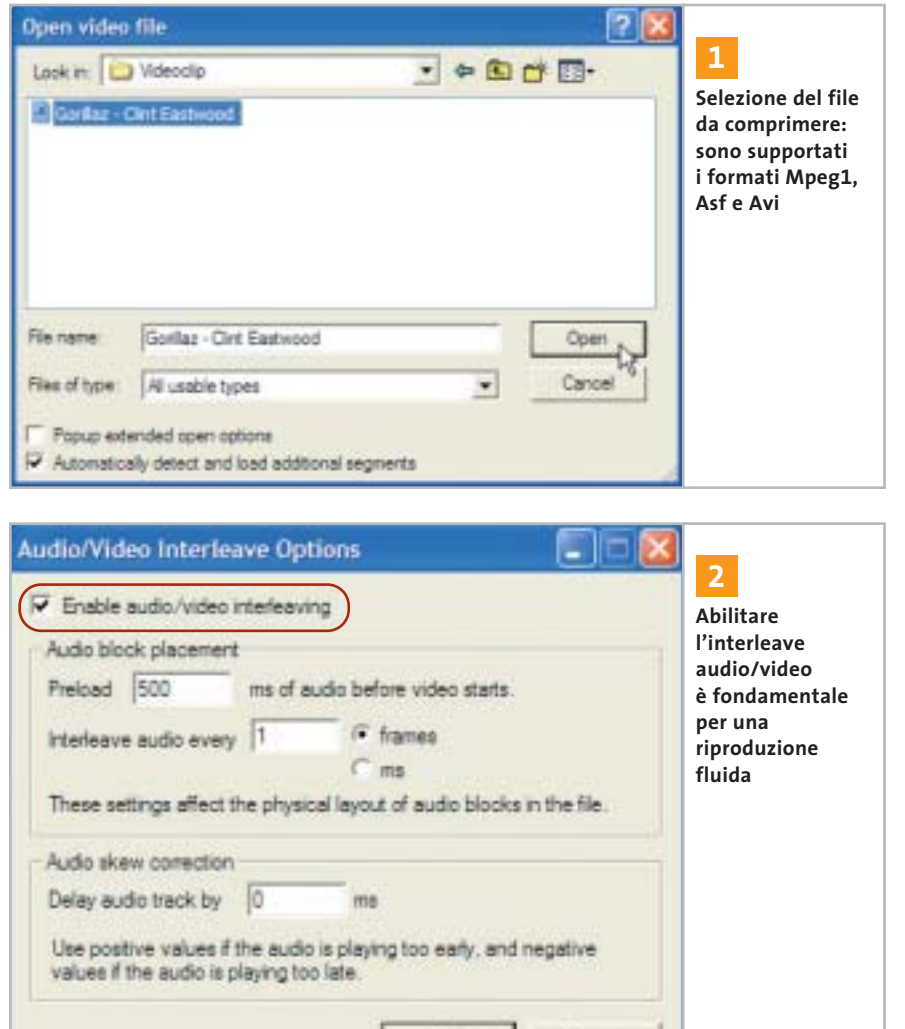

OK

Per gli scopi di questa pratica serve anche un codec relativo alla compressione dell'audio in formato Mp3: ci si può affidare al Radium Codec Mp3, facilmente reperibile su Internet mediante un motore di ricerca.

L'ultimo ma non meno importante elemento necessario alla conversione è VirtualDub, scaricabile dal sito ufficiale *www.virtualdub.org*. Questa pratica si riferisce alla versione 1.5.4 del programma, la più recente disponibile al momento della stesura dell'articolo.

L'installazione dei due codec e di VirtualDub sul pc non comporta particolari problemi, basta confermare le impostazioni di default proposte.

Per quanto riguarda l'installazione di Pocket DivX è naturalmente necessario che il palmare sia sincronizzato e connesso con il pc; alla richiesta (sul palmare) di conferma della sovrascrittura di due librerie rispondete con un Sì.

Cancel

Una volta installato, vanno selezionate le estensioni da associare all'applicazione: dal momento che Pocket DivX è anche un ottimo riproduttore di Mp3 con tanto d'equalizzatore grafico a 10 bande, si possono tranquillamente selezionare tutti i formati audio e video proposti.

#### **La codifica**

Codificare un filmato in DivX è un'operazione abbastanza semplice, anche se le prime volte ci si può perdere in una miriade di dettagli che sembrano interminabili e complicatissimi.

In questa breve guida abbiamo cercato di andare al nocciolo della questione, senza addentrarci nell'analisi approfondita di tutte le possibili impostazioni, indicando esclusivamente i parametri chiave.

Seguendo passo passo i punti successivi sarete in grado di creare i vostri "Pocket Film" facilmente e in poco tempo. La prima condizione da rispettare è il formato del video da comprimere: VirtualDub è compatibile con gli standard Mpeg1, Asf e Avi. Se il file da "strizzare" è in un formato diverso, va prima convertito, servendosi dei tanti tool disponibili in Rete.

In questa pratica affronteremo la conversione di un videoclip musicale in formato Mpeg1. La risoluzione conta relativamente, dal momento che il formato destinatario presenterà una risoluzione piuttosto bassa.

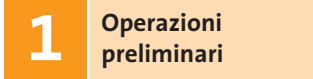

Lanciate VirtualDub e cliccate su File/Open. Individuate la cartella nella quale è memorizzato il file da convertire, quindi selezionatelo e confermate con Open. Dai menù a discesa Audio e Video verificate che l'impostazione Full Processing Mode sia attivata.

# **Interleaving 2 Audio/Video**

L'interleaving dei dati audio e video consente di ottenere una riproduzione dei contenuti fluida anche a fronte di risorse hardware limitate, come nel caso dei palmari. L'impostazione dell'Interleave a 1 è quella massima, ovvero quella che consente la massima fluidità di riproduzione.

Dal menù Audio selezionate la voce Interleave e impostate i parametri come da schermata, verificando che la casella relativa all'attivazione dell'Interleave sia selezionata. Aumentare l'interleave riduce i tempi d'elaborazione e la dimensione dei file generati, ma rispetto alla fluidità il gioco non vale la candela. ‰

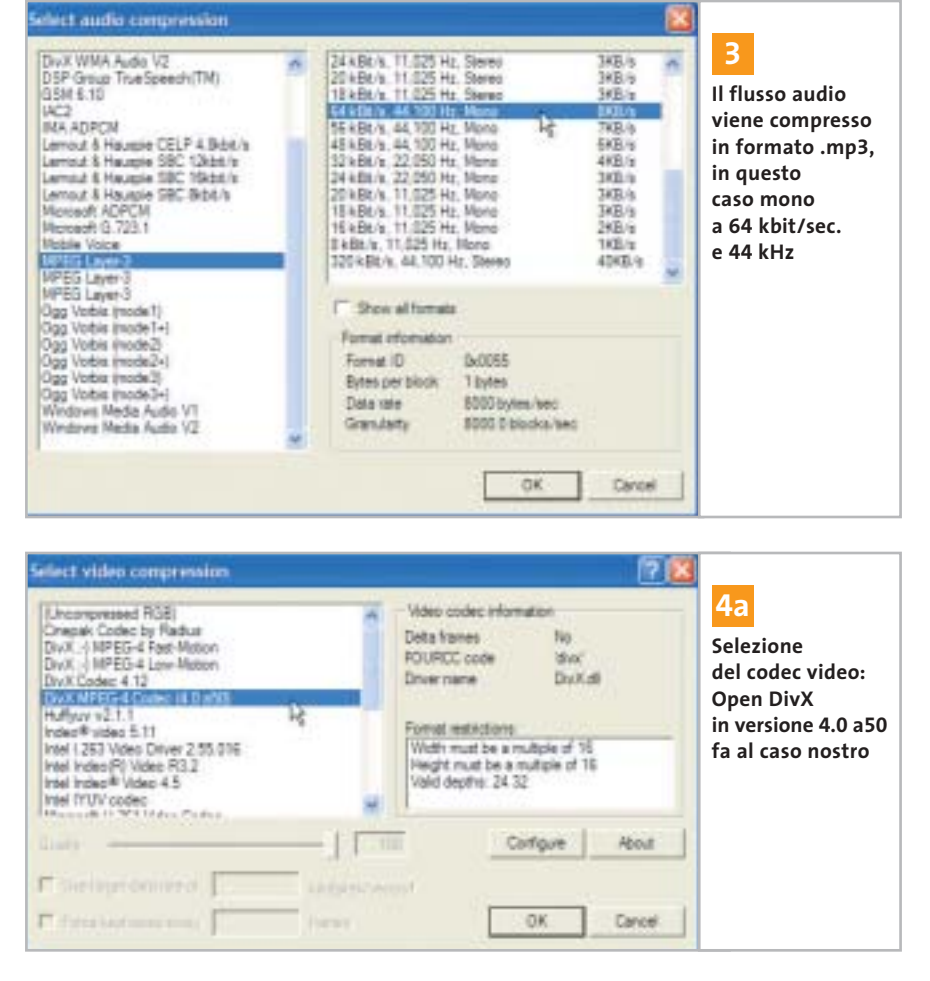

# **Configurazione 3 del codec audio**

È il momento di impostare la modalità di compressione del flusso audio. Selezionate dal menù Audio la voce Compression: dall'elenco dei codec selezionate MPEG Layer-3.

L'obiettivo finale è quello di ottenere un file leggero, il più piccolo possibile: magari a malincuore, conviene rinunciare alla stereofonia, ripiegando su un formato a 64 kbit/sec. a 44 kHz, che va a pesare solo 8 kb al secondo, pur mantenendo una discreta qualità acustica. Variazioni di questo valore sono da farsi anche in funzione dell'hardware di cui si dispone: se, per esempio, il suono risultasse a scatti, il valore va ulteriormente ridotto.

Se viceversa si dispone di spazio di memoria a sufficienza, si può anche salire con la qualità e optare per la ste-

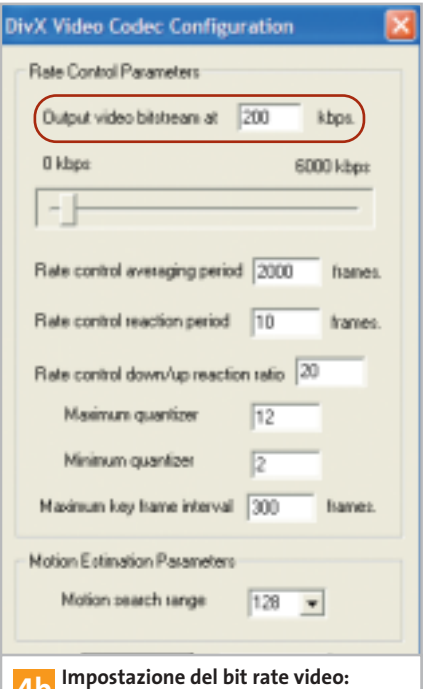

**4b** per ottenere una buona compressione **un valore ideale è di 200 kbps**

reofonia. L'audio non richiede ulteriori impostazioni e il Pocket DivX Player che incorpora già di serie il codec necessario alla decodifica dei flussi Mp3, non necessita pertanto di codec ulteriori.

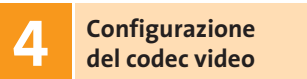

Dal menù Video selezionate Compression per accedere all'elenco dei codec video installati sul pc. Evidenziate il DivX MPEG-4 Codec (4.0 a50), precedentemente installato. Cliccate su Configure per accedere alle impostazioni di compressione del codec.

Tutti i valori dei campi sono già correttamente impostati di default, salvo uno, il principale, ovvero quello relativo alla cadenza in kbps del flusso video. Questo è il parametro che più di ogni altro influenza le dimensioni del file generato ed è quindi la chiave per l'ottenimento di un buon compromesso.

Un valore di 75 dell'Output video bitstream è al limite della decenza, ma genera file molto leggeri; salire oltre il 400 fa aumentare in modo esponenziale la dimensione del file, ma anche la qualità video. Un buon compromesso è un valore di 200 kbps. La soluzione migliore è quella di fare alcune prove, al fine di raggiungere l'impostazione preferita.

# **Riduzione 5 della risoluzione d'uscita**

Per ottenere un filmato Mpeg di risoluzione adeguata allo schermetto del palmare, va impostato un filtro in uscita. Selezionate dal menù Video l'opzione Filter. Scegliete dall'elenco il filtro Resize e confermate con Ok.

Per ridurre ulteriormente il peso del file finale è possibile sfruttare una funzionalità di Pocket DivX Player, ovvero l'opzione Double Size, grazie alla quale il filmato viene riprodotto al doppio della sua risoluzione reale, grazie a un fattore di zoom. Ciò rende una risoluzione di 160 x 112 pixel sufficiente per una riproduzione ••Pratica Creare DivX 3-07-2003 16:14 Pagina 157

**ATTUALITÀ » FOCUS » HARDWARE » SOFTWARE » INTER&NET » INTERACTIVE » PRATICA**

#### DivX per Pocket PC

#### **POCKET DIVX PLAYER**

#### **» Le novità della nuova versione**

Il progetto Pocket DivX Player, in costante sviluppo, è giunto all'ottava versione: una release che propone una ricca serie di migliorie sia sul fronte della riproduzione video, sia su quello dell'audio.

Per l'ottimizzazione delle prestazioni è presente un sistema di caching con valore configurabile in un intervallo compreso tra 1 e 12 Mb, sistema che consente un'esecuzione fluida anche sui palmari meno performanti.

I più potenti dispositivi basati su architettura ARM possono invece beneficiare del dithering video e del controllo di luminosità, opzioni non presenti sulle altre versioni.

Quest'ultima release supporta inoltre la gestione delle playlist e la riproduzione casuale, entrambe utili soprattutto per l'impiego del software per ripro-

a tutto schermo. Se non accettate la sgranatura risultante, allora è meglio propendere per i 240 x 320 pixel. Per ottenere la migliore qualità video, impostate la modalità di filtro (Filter mode) su Bicubic. Un'anteprima del risultato finale è ottenibile cliccando sul tasto Show Preview, che attiva un piccolo player con il quale monitorare il risultato finale. L'orientamento del filmato è impostabile direttamente da Pocket DivX Player, mediante il pulsante dedicato (nel caso della versione per iPAQ la rotazione è automatica).

durre musica Mp3. I pulsanti hardware sono programmabili, per esempio assegnando a ognuno le tipiche funzioni di riproduzione (play, pause, ecc.), il cambio dell'orientamento del display e l'attivazione dello zoom digitale.

Qualora il filmato sia di risoluzione bassa interviene in automatico uno zoom 2:1 per la visualiz-

zazione a pieno schermo; in questo caso una buona qualità è garantita da un filtraggio bi-lineare che limita l'effetto di pixelatura.

Rispetto al Windows Media Player integrato, Pocket DivX non pone limiti sul-

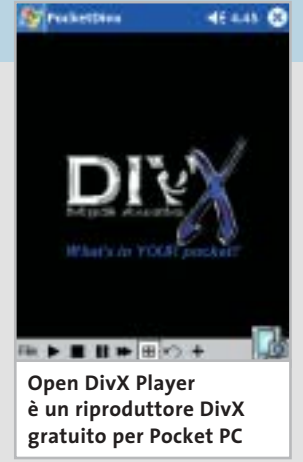

la posizione dei file, che non devono necessariamente risiedere nella cartella My Documents, ma possono essere riprodotti anche direttamente da una schedina flash.

Tra le opzioni relative all'audio la più degna di nota riguarda l'equalizzatore grafico a 10 bande, che consente di ottenere il massimo anche dal piccolo speaker integrato

nel palmare. Purtroppo non sono indicate le frequenze d'intervento e neppure l'entità del guadagno o dell'attenuazione: ritocchi che presumibilmente saranno effettuati sulle future versioni del software.

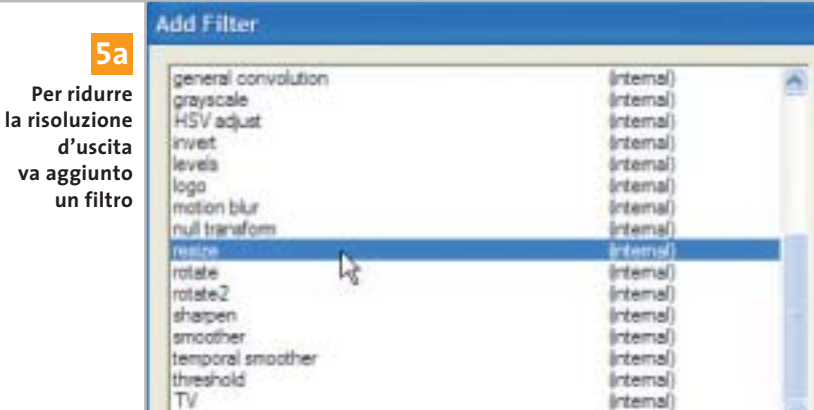

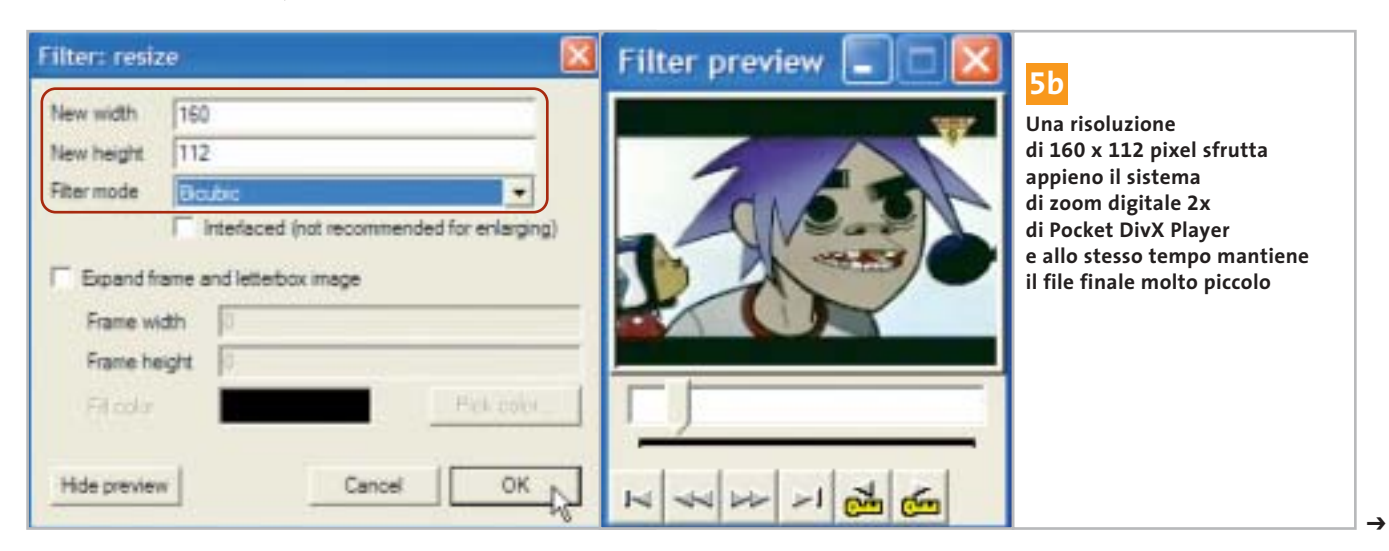

AGOSTO 2003 | CHIP **157**

DivX per Pocket PC

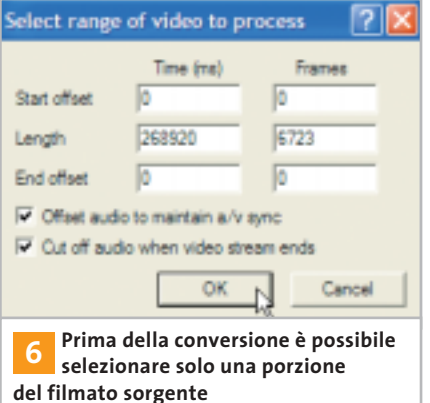

**su No Change**

# **Selezione di una porzione 6 del filmato**

Se volete convertire solo una porzione del filmato, per estrapolare una o più scene oppure per eliminare porzioni indesiderate, potete selezionare il range di campionamento video. Dal menù Video scegliete l'opzione Range. I campi consentono l'immissione del punto di inizio e fine della porzione desiderata, in tempo o fotogrammi. Per la determinazione

dei corretti valori potete utilizzare il cur- $7x$ Video frame rate control **7** themsulpe wien sox **Per mantenere**  <sup>(C</sup> No change (current: 25.000 fps) **la sincronizzazione** Diange to frames per second **tra flusso**  Change so video and audio durations match (25.023 fps) **audio e video**  Note: Changing the framerate will cause audio/video desprohibitization **è importante**  Frame rate conversion **lasciare invariata** Process al frames Convert to fee: **l'impostazione**  F Process every other frame (decimate by 2) **di default**  Process every third hame (decimate by 3) **del frame rate** Decimate by

Inverse telecine (3.2 pulldown removal)

Reconstruct from fields - adaptive Reconstruct from fields - manual Reconstruct from bluned fields - manual

(F None (progressive)

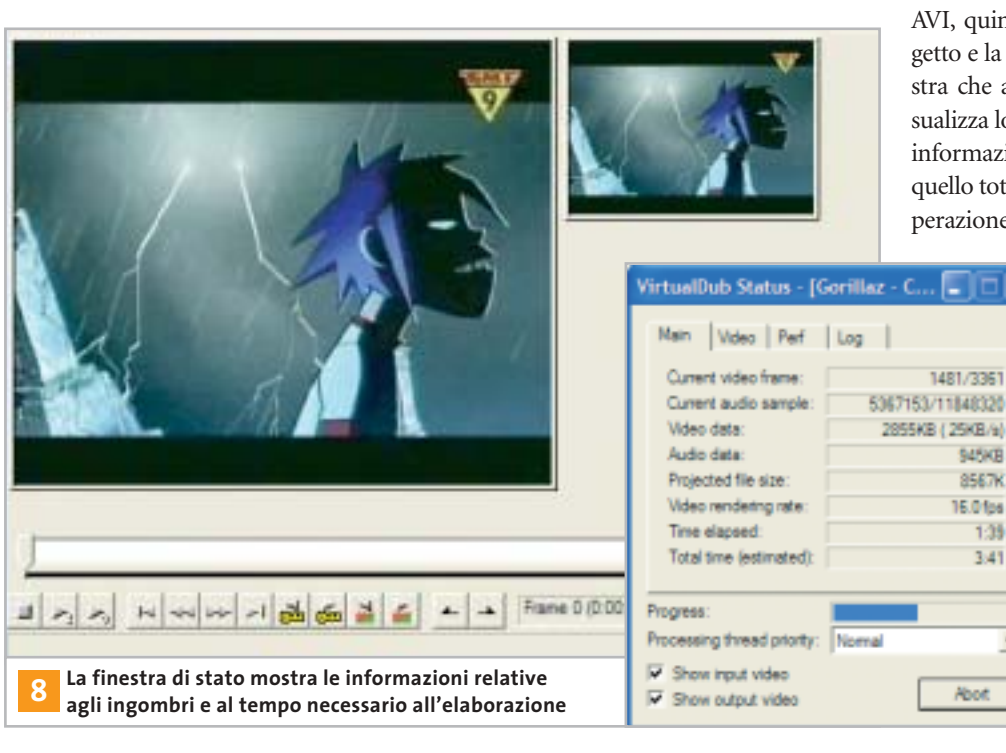

sore a scorrimento orizzontale di VirtualDub, posto nella parte inferiore della finestra, annotando i valori di inizio e fine desiderati. Accertatevi inoltre che le due caselle relative all'Offset Audio e al Cut Off siano evidenziate.

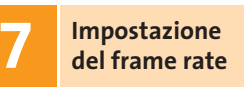

Dal menù Video/Frame rate accedete alle impostazioni relative al numero di fotogrammi al secondo del filmato destinatario. È molto importante non modificare il frame rate, ma lasciare l'impostazione di default No change; variazioni al valore proposto comportano la perdita di sincronizzazione tra il flusso dati video e audio, che certamente non è cosa gradita. Di questa schermata ciò che ci interessa è la Frame rate conversion, opzione utile per un ulteriore alleggerimento del file finale. Selezionate Process every other frame (decimate by 2) e confermate con Ok.

# **Avviare 8 la conversione**

\$45KB 8567K

16.01ps

**Noot** 

 $1:39$  $3.41$ 

 $\blacksquare$ 

Cancel

Le impostazioni dei parametri sono complete, non resta che avviare il processo di conversione. Dal menù File scegliete Save AVI, quindi digitate un nome per il progetto e la posizione di salvataggio. La finestra che appare a conversione avviata visualizza lo stato del rendering e, tra le altre informazioni, mostra il tempo trascorso e quello totale ipotizzato per completare l'operazione. Tempo naturalmente condizio-

nato dalla dimensione del file sorgente e dalla potenza del pc utilizzato.

Una volta terminata la conversione, è sufficiente trasferire il file finale nella cartella Documenti del palmare, mediante Active Sync. Se all'atto dell'installazione di Pocket DivX avete selezionato l'associazione dei file, un semplice clic sul nome del clip sarà sufficiente ad avviare la riproduzione. 0

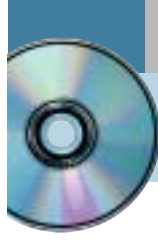

# **Utilizzare Ulead COOL 360 Immagini avvolgenti**

**Ulead COOL 360 è una semplice utility in italiano per la creazione di foto panoramiche a 360°. Viene offerto in versione completa per i lettori di CHIP.** *Di Claudio Persuati*

**L**a realizzazione di immagini panoramiche diventa con COOL 360 un'operazione estremamente semplice, da realizzare seguendo le fasi proposte da una procedura guidata intuitiva e gestita mediante un'interfaccia grafica che illustra efficacemente anche gli strumenti di ritocco del risultato finale. Un'immagine panoramica è costituita dalla composizione di diverse foto scattate in sequenza rispetto a una visione "allargata" grandangolare o avvolgente a 360° rispetto al punto di vista dell'osservatore.

Il programma esegue l'assemblaggio delle foto come se si operasse con nastro e forbici in modo da far combaciare la fine di un'immagine con l'inizio di quella successiva ed è in grado di realizzare automaticamente un progetto grafico di qualità e prevede una serie di strumenti di ritocco che aggiungono quel pizzico di creatività che non guasta. L'interfaccia è semplice e illustra i comandi in modo estremamente intuitivo.

Il risultato finale può essere salvato in formato grafico ma è anche possibile inviare l'immagine sul Web o mediante posta elettronica. È possibile anche esportare il progetto grafico allegando il visualizzatore che permette di osservare l'immagine panoramica su qualsiasi pc.

#### **1 <sup>|</sup> Il progetto grafico**

La prima fase consiste nel predisporre la sequenza di foto che compone l'immagine complessiva. COOL 360 distingue tra due tipi di progetto: Panorama totale 360° e Immagine grand'angolo. La prima opzione realizza un montaggio delle foto il cui risultato può essere esplorato con il mouse ruotando il punto di vista dell'osservatore posizionato al centro della scena.

Immagine grand'angolo realizza invece una foto fissa che supera abbondantemente i limiti della normale visione percepita dall'occhio e dall'obbiettivo di una macchina fotografica. Le foto possono essere acquisite direttamente da scanner o scaricate dalla fotocamera collegata al pc; è anche possibile importare una serie di file grafici e, in questo caso, la finestra di anteprima facilita la selezione delle immagini archiviate su disco fisso o su Cd. La seconda fase della procedura guidata prevede la sistemazione delle foto in

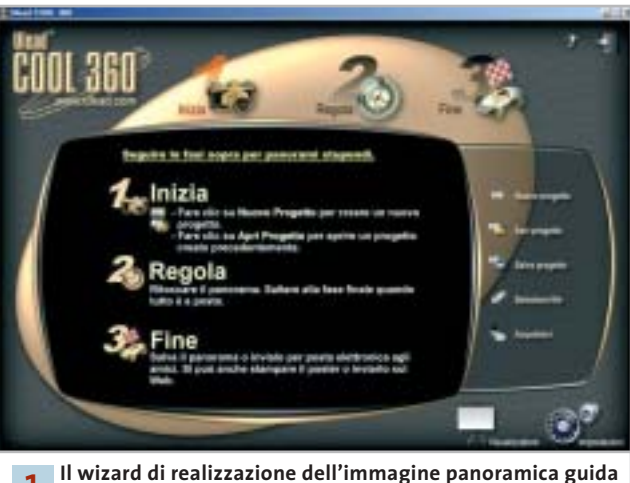

**l'utente dall'inizio del processo fino alla fine 1**

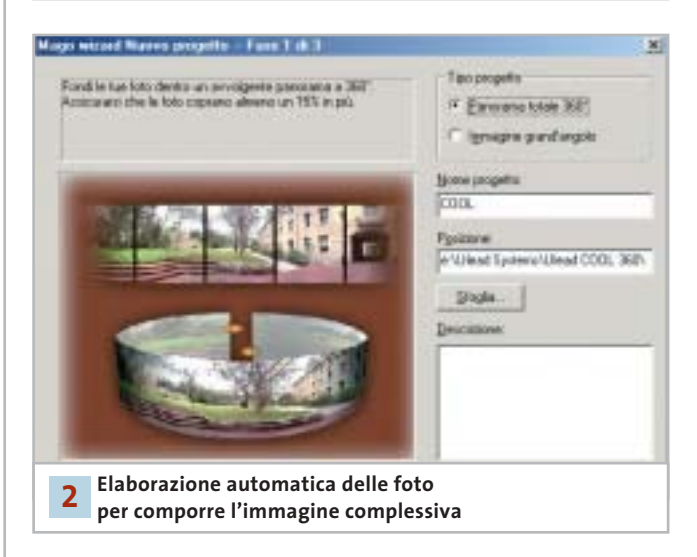

sequenza. Le immagini possono essere trascinate in modo da disporle in ordine diverso rispetto a quello di acquisizione; è possibile anche ruotare le foto e aggiungere in tempi successivi nuove immagini. Il pannello presenta chiaramente i comandi e l'anteprima in miniatura facilita la sistemazione ordinata delle immagini; tutte le operazioni vengono svolte velocemente e l'interfaccia grafica non richiede tempi di apprendimento particolare.

#### **2 <sup>|</sup> La fusione delle immagini**

La fase successiva del programma consiste nell'esecuzione del montaggio delle immagini. La cucitura delle foto deve essere impostata selezionando il tipo di lente o di macchina fotografica utilizzato per fotografare. La lista disponibile è in grado di proporre un'ampia scelta ed è abbastanza semplice individuare l'opzione che può ottenere il risultato desiderato; la finestra di anteprima accelera i tempi di visualizzazione e facilita ulteriormente la selezione. COOL 360 offre la possibilità di disabilitare la distorsione, utilizzata dal programma per creare un effetto tridimensionale nelle immagini allargate; è anche possibile disabilitare la fusione, ovvero la sovrapposizione di parti delle immagini.

A questo punto il programma è in grado di realizzare il progetto grafico e di visualizzare con l'apposito comando l'immagine ottenuta dalla fusione delle singole foto. Il risultato può essere osservato in una finestra nella quale il mouse si sposta per aumentare l'ingrandimento o per modificare il punto di vista della visualizzazione. Sono disponibili due modalità di osservazione: Navigazione panorama e Immagine piatta. Nel primo caso il punto di vista dell'osservatore è completamente circondato dall'immagine elaborata dal programma, mentre la modalità Immagine piatta estende la visualizzazione delle foto in modo convenzionale.

#### **3 <sup>|</sup> Inserimento di nuove foto**

La schermata principale del programma suddivide l'elaborazione del progetto grafico in tre fasi fondamentali: Inizia, Regola e Fine. Anche dopo avere elaborato la fusione della sequenza di immagini è possibile riprendere il progetto dall'inizio e aggiungere o modificare la sequenza di foto che compongono l'immagine complessiva.

Il comando Seleziona file ripropone la finestra di importazione delle foto con l'anteprima in miniatura delle singole immagini. L'interfaccia grafica e il mouse definiscono modifiche e interventi in modo intuitivo; è possibile salvare il progetto in modo da ritrovare diverse versioni della stessa immagine allargata e scegliere quella desiderata solo dopo avere esaminato nel dettaglio il risultato complessivo.

COOL 360 non richiede tempi di apprendimento particolari e si avvale di una guida in linea abbastanza sintetica ma efficace nella descrizione dei comandi fondamentali. Il programma propone una serie di esempi campione da studiare e modificare per mettere alla prova non solo le funzioni di COOL 360 ma anche la propria creatività e fantasia.

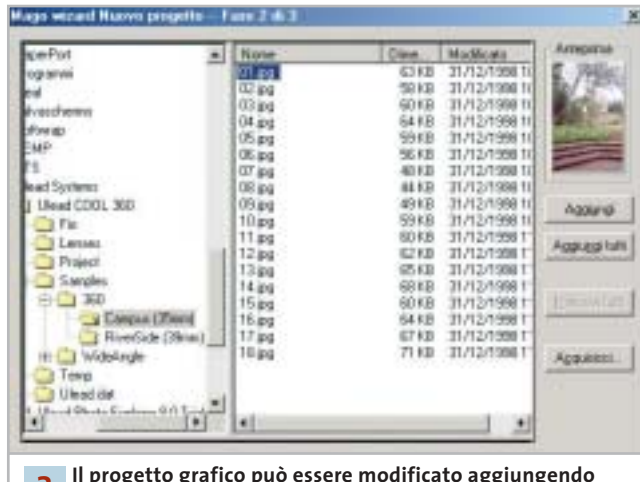

**Il progetto grafico può essere modificato aggiungendo nuove immagini 3**

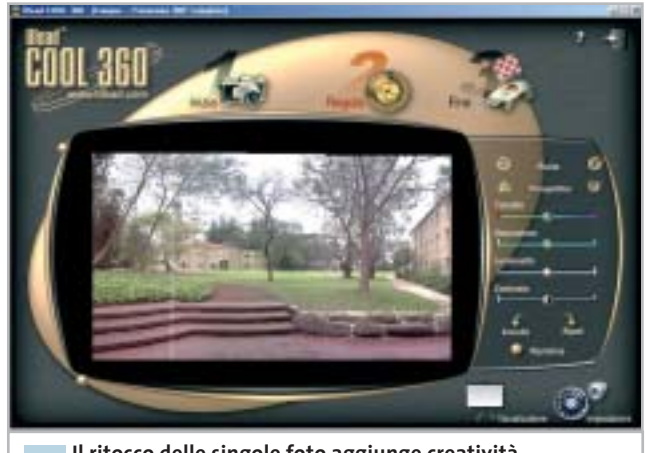

**Il ritocco delle singole foto aggiunge creatività al risultato ottenuto dalla fusione 4**

#### **4 <sup>|</sup> Regolazione del risultato finale**

COOL 360 non si limita a fornire uno strumento di fusione delle foto. L'immagine allargata può essere modificata intervenendo sulle singole foto che la compongono con una serie di strumenti di ritocco che il programma gestisce "all'interno" dell'immagine complessiva offrendo ampio spazio all'applicazione di effetti che possono migliorare la resa grafica.

Il comando che probabilmente viene più utilizzato è Ripristina, che permette di ritornare all'ultima versione salvata; questo comando consente di pasticciare liberamente con gli effetti di ritocco, senza preoccuparsi di perdere l'immagine originale o di azzardare risultati troppo snaturati o semplicemente poco gradevoli da vedere. La zona superiore dei comandi è occupata dai pulsanti Ruota e Prospettiva, seguiti dai cursori che modificano tonalità, saturazione, luminosità e contrasto delle foto.

#### **» WINDOWS**

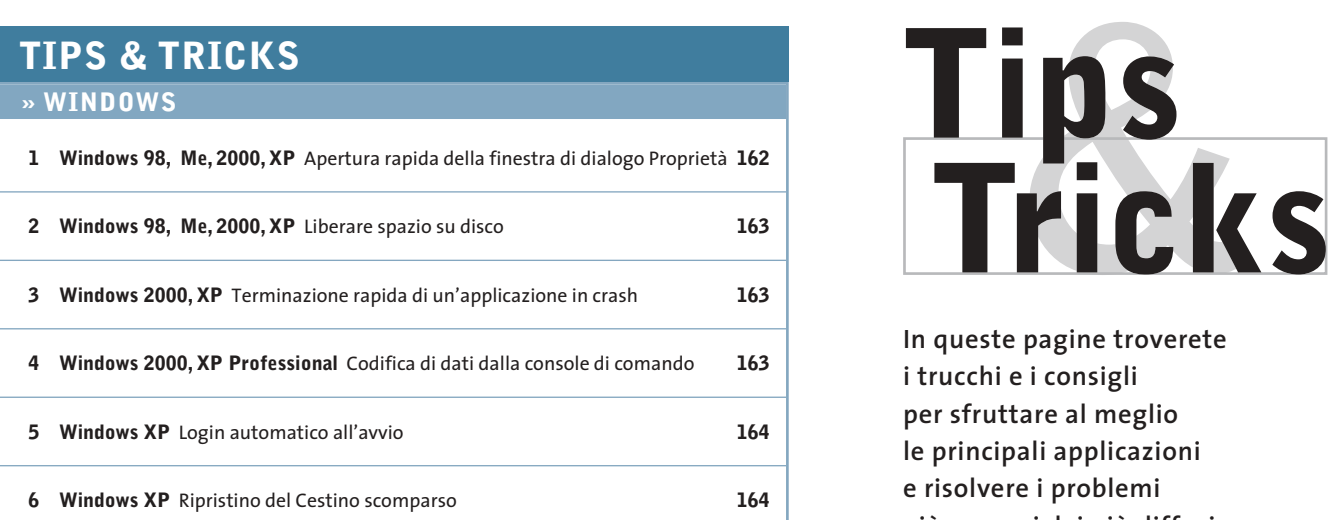

#### **» OFFICE**

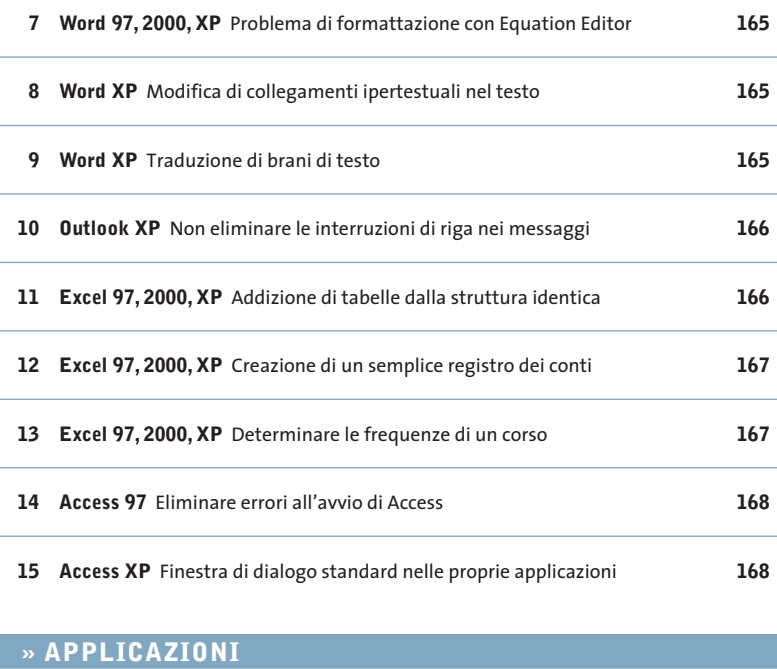

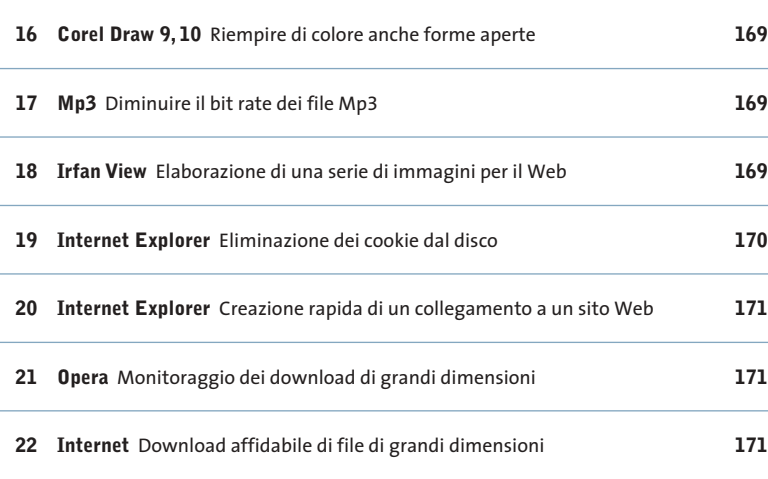

**In queste pagine troverete i trucchi e i consigli per sfruttare al meglio le principali applicazioni e risolvere i problemi più comuni dei più diffusi sistemi operativi**

#### **1 <sup>|</sup> Windows 98, Me, 2000, XP**

#### **Apertura rapida della finestra di dialogo Proprietà**

Per visualizzare le proprietà di file o cartelle di norma si fa clic destro su una voce in qualsiasi finestra di Explorer e si sceglie Proprietà dal menù contestuale. Si vorrebbe una scorciatoia per questo comando. È possibile in effetti fare a meno di passare dal menù contestuale: tenendo premuto il tasto Alt, fare doppio clic sul nome di file o cartella per aprirne immediatamente la finestra di dialogo Proprietà. Lo stesso risultato si ottiene anche selezionando una o più voci in Esplora risorse e premendo la combinazione di tasti Alt+Invio.

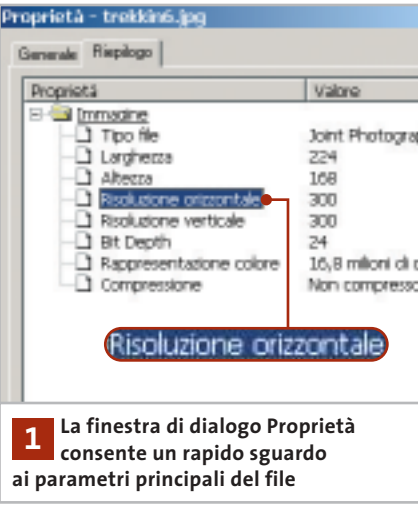

#### **2 <sup>|</sup> Windows 98, Me, 2000, XP Liberare spazio su disco**

Sebbene si possieda un disco fisso di grande capacità, lo spazio disponibile si è improvvisamente ridotto. Prima di cominciare a eliminare dati si vorrebbe però poter liberare lo spazio che il sistema si riserva arbitrariamente sul disco fisso.

Per cominciare può essere sufficiente ridurre la dimensione del Cestino: fare clic destro sull'icona del Cestino sul desktop e selezionare Proprietà dal menù contestuale. Nella scheda Globale spostare il cursore sul valore 5%, o anche meno, e dare conferma su Ok. Se si usano più dischi fissi o partizioni di dimensione diversa, si posso-

nitivamente. Di norma Windows riserva al Cestino il 10% della capacità su tutti i drive o partizioni: questo valore non è più adatto agli attuali dischi fissi, perché blocca inutilmente una gran fetta di spazio.

#### **3 <sup>|</sup> Windows 2000, XP Terminazione rapida**

**di un'applicazione in crash**

Quando si vuole chiudere un'applicazione che si è bloccata si utilizza il Task Manager di Windows. Dopo il clic sul pulsante Termina applicazione bisogna però in genere attendere un po' di tempo prima che compaia la finestra di conferma della chiusura: si vorrebbe ridurre questo tempo di attesa. Windows cerca di terminare le applicazio-

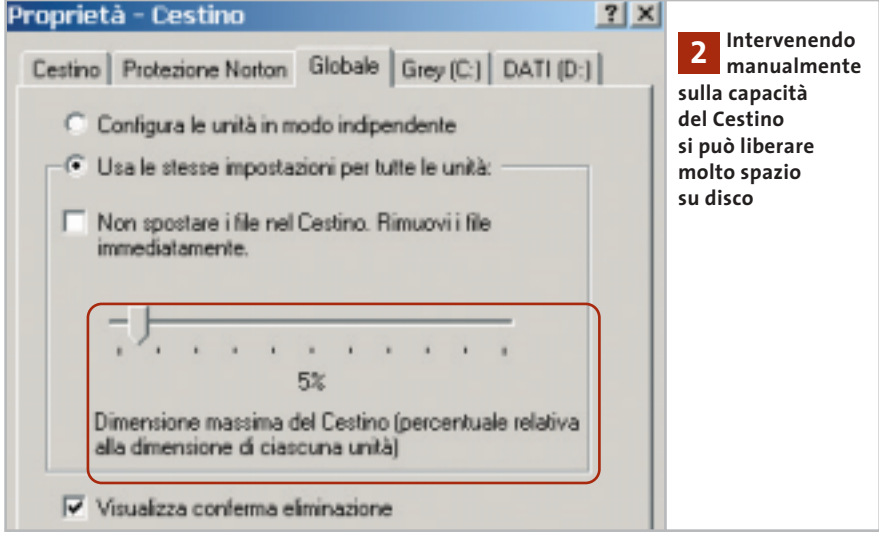

no effettuare queste impostazioni anche separatamente: nella scheda Globale attivare l'opzione Configura le unità in modo indipendente.

In questo modo saranno disponibili schede separate per ogni drive, in cui si potrà impostare la percentuale di spazio da riservare al Cestino. Per esempio, se si utilizza una partizione principale da 4 Gb per il sistema operativo, una da 16 Gb per i dati delle applicazioni e una terza da 40 Gb per archivi di canzoni, filmati o immagini di Cd, la dimensione del Cestino si potrà fissare rispettivamente a 10%, 5% e 0%. Su un drive impostato allo 0% i file, previa conferma, vengono eliminati defi-

ni bloccate in modo automatico; se però queste non reagiscono, rendendo quindi necessario l'intervento manuale tramite Task Manager, la conferma di chiusura definitiva viene offerta solo dopo un certo tempo, che si può però modificare.

Selezionare Start/Esegui e immettere il comando "regedit" seguito da Invio per aprire l'editor del Registry. Selezionare la sottochiave Hkey\_Current\_User\Control Panel\Desktop, selezionare la voce Hung-AppTimeout nel pannello di destra ed eseguire il comando Modifica/Modifica. Il valore assegnato a questa voce è il tempo di attesa, espresso in millisecondi, prima della comparsa della finestra che permette

#### Modifica stringa Nome valore: HungAppTimeout Dati valore: 500 **Questa voce determina 3 il tempo di attesa in millisecondi nella terminazione forzata dei programmi**

di chiudere definitivamente un'applicazione. Il valore può essere ridotto per esempio a 500 ms, poi fare clic su Ok e chiudere l'editor del Registry.

#### **4 <sup>|</sup> Windows 2000, XP Professional Codifica di dati dalla console di comando**

Si utilizza spesso la console di comando per eseguire determinate operazioni; si vorrebbe perciò, senza passare attraverso la finestra di dialogo Proprietà, criptare alcuni file presenti sul disco rigido codificandoli con il sistema Efs (Encrypting File System) previsto dal File System Ntfs.

Questa tabella mostra le funzioni dei parametri di funzionamento del comando Cipher.Exe da inserire al prompt dei comandi

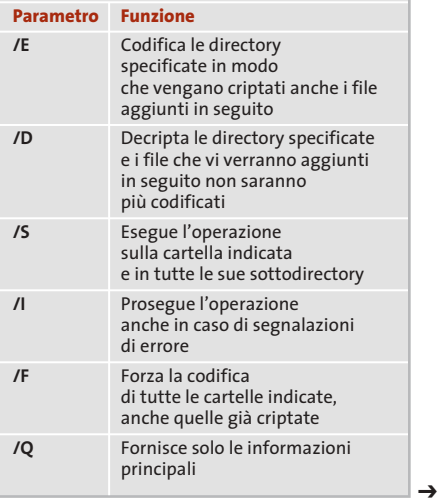

Tips & Tricks Windows

Il comando Cipher.Exe, eseguibile dalla console di comando, permette di gestire la codifica di file e cartelle: aprire il menù Start/Esegui e avviare il prompt dei comandi inserendo il comando cmd seguito da Invio. Se al prompt dei comandi si immette il comando cipher, senza parametri, verrà mostrato lo stato di codifica della cartella corrente e delle sue sottocartelle: esso viene indicato dalla presenza di una U maiuscola (Unencrypted) per indicare che il file non è criptato, mentre E (Encrypted) indica che è criptato. Per eseguire operazioni di codifica e decodifica il comando va usato secondo il seguente formato:

#### cipher [/E|/D] [/s.dir] [/l] [/F] [/Q]  $\rightarrow$  $\rightarrow$  [nomecartella[ ]]

Il comando può contenere anche più nomi di cartelle, separati da uno spazio vuoto e si possono usare caratteri jolly. L'elenco completo dei parametri ammessi si ottiene con il comando cipher /?. Il parametro /W, per esempio, permette di sovrascrivere in modo selettivo dati cancellati, a cui non sono associati file o cartelle, per eliminarli definitivamente dal disco fisso, rendendone impossibile il recupero. In questa modalità il comando ignora tutte le altre operazioni.

Attenzione: l'Efs può essere utilizzato esclusivamente con Windows 2000 Professional, Server, Advanced Server e Windows XP Professional, in associazione al File System Ntfs. L'Efs non funziona in combinazione con file o cartelle compresse, né sui file con l'attributo di Sistema: questo perché, qualora si codificassero per errore i file di sistema, il sistema operativo potrebbe smettere di funzionare.

#### **5 <sup>|</sup> Windows XP**

#### **Login automatico all'avvio**

Si sono impostati diversi account utente su un computer, ma si vorrebbe che all'avvio del sistema venisse automaticamente effettuato il login a un determinato account. Per ottenere quanto richiesto ci si deve appoggiare all'utility gratuita

TweakUI, che fa parte dei PowerToys, una raccolta di strumenti aggiuntivi realizzata dai programmatori Microsoft che si può scaricare gratuitamente dal sito *www.microsoft. com*. Una volta raggiunta la pagina riservata ai download immettere come termine di ricerca powertoys, curando di attivare l'opzione Mostra anche i download per la lingua inglese (questi strumenti infatti sono disponibili solo in versione inglese).

Una volta raggiunta la pagina dei PowerToys per Windows XP, fare clic sul collegamento TweakUIPowertoySetup. Exe e selezionare Avvia. Dopo l'installazione si raggiunge TweakUI dal menù tramite Start/Tutti i programmi/PowerToys per Windows XP/TweakUI for Windows XP. Una volta aperto, nel pannello di sinistra aprire il ramo Logon e poi selezionare Autologon. Nel pannello di destra ora si potrà attivare l'opzione Log on automatically at system startup, poi fornire come User Name quello dell'account utente desideraStart/Pannello di controllo/Account utente, fare clic sull'icona del proprio account e poi su Cambia password, per assegnare una password all'account. Tenere anche presente che in questo modo il computer sarà accessibile a chiunque.

#### **6 <sup>|</sup> Windows XP Ripristino del Cestino scomparso**

**D:** un'utility ha fatto scomparire l'icona del Cestino dal desktop. Come posso recuperarla?

**R:** se non si riesce a recuperare il Cestino con una delle utility specializzate, come TweakUI, si può ricorrere a un intervento sul Registry. Aprire l'editor con Start/Esegui/regedit e cercare la chiave Hkey\_Current\_User\Software\Microsoft\Windows\CurrentVersion\Explorer\HideDesktopIcons\NewStartPanel; fare clic destro su un punto libero nel pannello di destra.

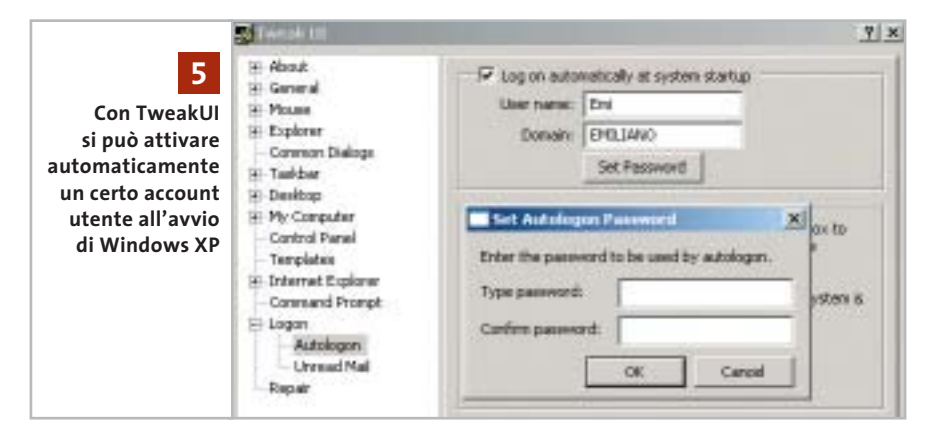

to e come Domain il nome del computer. Se non lo si conosce, aprire il menù Start/Pannello di controllo/Sistema: nella scheda Nome computer si troverà la designazione corretta, alla voce Nome completo computer. Tornando a TweakUI, fare clic su Set Password; nella finestra Set Autologon Password inserire nel campo Type password la password relativa all'account scelto e confermarla con un clic su Confirm Password.

Attenzione: l'avvio automatico di un account utente può provocare problemi se non si è definita una password per l'account. In questo caso selezionare

Selezionare Nuovo/Valore Dword, fornire come nome la stringa {645ff040-101B-9F08-00AA002F954E} e assegnargli il valore 0. Poi selezionare la chiave Hkey\_Current\_User\Software\Microsoft\Windows\CurrentVersion\Policies\NonEnum e, se fosse presente, eliminare la voce che corrisponde alla medesima stringa. Infine, selezionare la chiave Hkey\_Local\_Machine\Software\Microsoft\Windows\CurrentVersion\Explorer\Desktop\NameSpace: fare doppio clic su di essa e assegnarvi il valore Recycle Bin. Chiudere l'editor del Registry e riavviare il sistema: ora il Cestino sarà ricomparso.

#### Tips & Tricks Office

# **7 <sup>|</sup> Word 97, 2000, XP**

#### **Problema di formattazione con Equation Editor**

Per inserire formule matematiche nel testo si usa l'Equation Editor di Word. A volte, inserendo in queste formule termini come "costi/tempo", il testo viene formattato come "cos ti/tempo". Come si può evitare questo inconveniente? L'editor in questo caso interpreta la prima parte della parola "costi" come funzione coseno, usando come argomento della funzione il resto, cioè il rapporto "ts/tempo".

La causa risiede nell'impostazione del formato Matematico: per risolvere questo problema fare doppio clic sul testo errato dell'equazione, così da aprire Equation Editor. Selezionare i termini in questione e poi nel menù Stile attivare l'opzione Testo: con questa formattazione si possono inserire stringhe qualsiasi nella formula senza effetti collaterali.

#### **8 <sup>|</sup> Word XP**

#### **Modifica di collegamenti ipertestuali nel testo**

Nei propri documenti di testo si inseriscono spesso collegamenti ipertestuali e indirizzi Internet. Capita spesso che, mentre si vorrebbe semplicemente modificare il testo del link, cliccando su di esso venga invece aperto il browser e tentato il collegamento a Internet. Si vorrebbe allora che questo comportamento, piuttosto irritante, fosse inibito almeno durante la fase di modica e correzione del documento.

In Word XP si può impostare in modo piuttosto preciso il comportamento dei collegamenti ipertestuali. Per disattivare l'avvio automatico del browser selezionare Strumenti/Opzioni e, nella scheda Modifica, attivare l'opzione Usa Ctrl+clic per visitare collegamento. Chiudere la finestra con un clic su Ok: in seguito si potrà fare clic su un link senza che avviare il browser e la connessione a Internet. Se si vuole invece

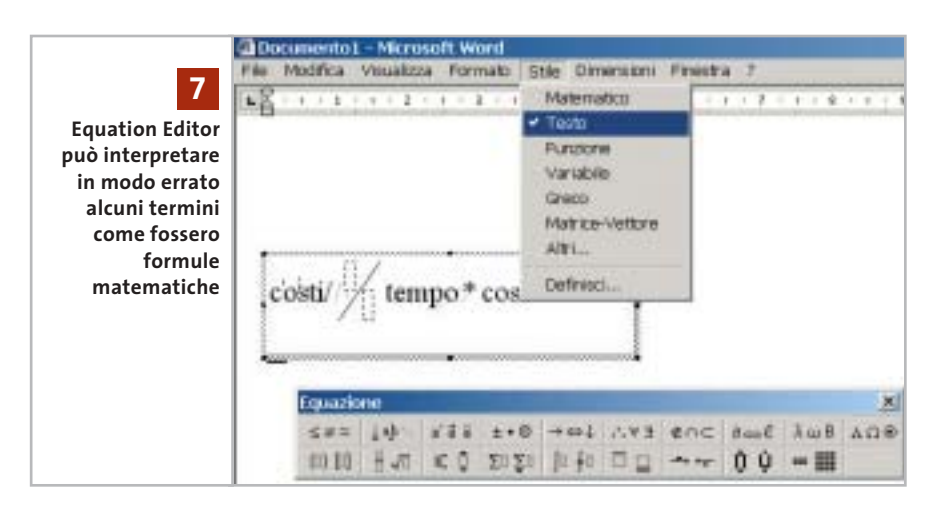

avviare effettivamente il collegamento basterà tenere premuto il tasto Ctrl mentre si fa clic sul collegamento.

#### **9 <sup>|</sup> Word XP Traduzione di brani di testo**

Se si usa la funzione di traduzione ma non ci si può accontentare della traduzione di singole parole, presto ci si scontra con i limiti di Word XP. Si può tuttavia superare questa limitazione integrando uno degli appositi servizi di traduzione via Internet.

Oltre a utilizzare i dizionari di singole parole incorporati in Office XP, per tradurre interi brani ci si può rivolgere al servizio di traduzione online messo a di-

sposizione da Microsoft in collaborazione con Lingo.

Stabilire una connessione a Internet, avviare Word XP e selezionare Visualizza/Riquadro attività. Fare clic sull'icona con un triangolino rivolto in basso, presente a destra della barra del titolo e selezionare la voce Traduci.

Ora fare clic sul pulsante Vai, nella sezione Traduci via Internet. Si avvierà Internet Explorer, che carica la sezione eServices - Traduzione con Word, all'interno del sito riservato a Microsoft Office. Per aprire la pagina del Download Center di Microsoft attivare il link Traduzioni gratuite in dieci delle lingue più diffuse al mondo offerte da Microsoft e WordLingo. Nella nuova pagina, premere il pulsante Download e salvare il file Mtwlingo.Exe in una qualsiasi cartella →

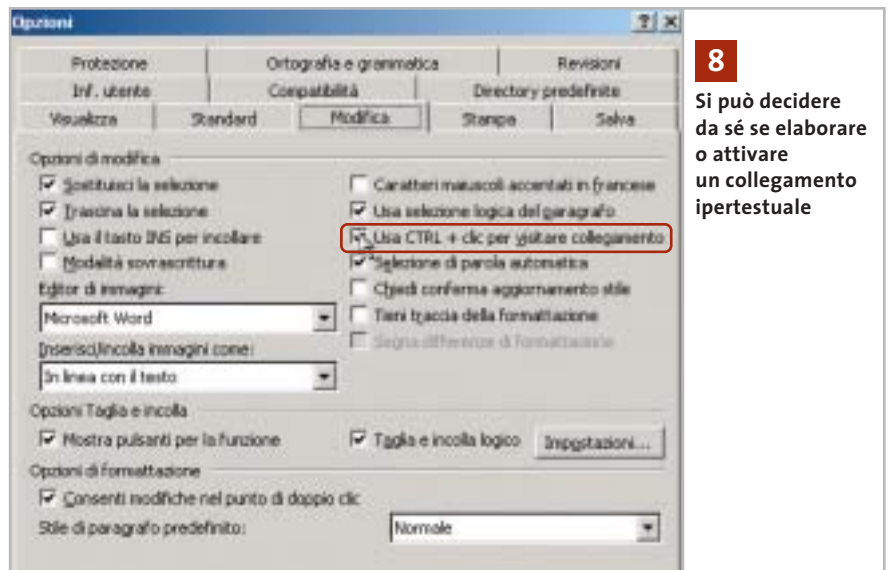

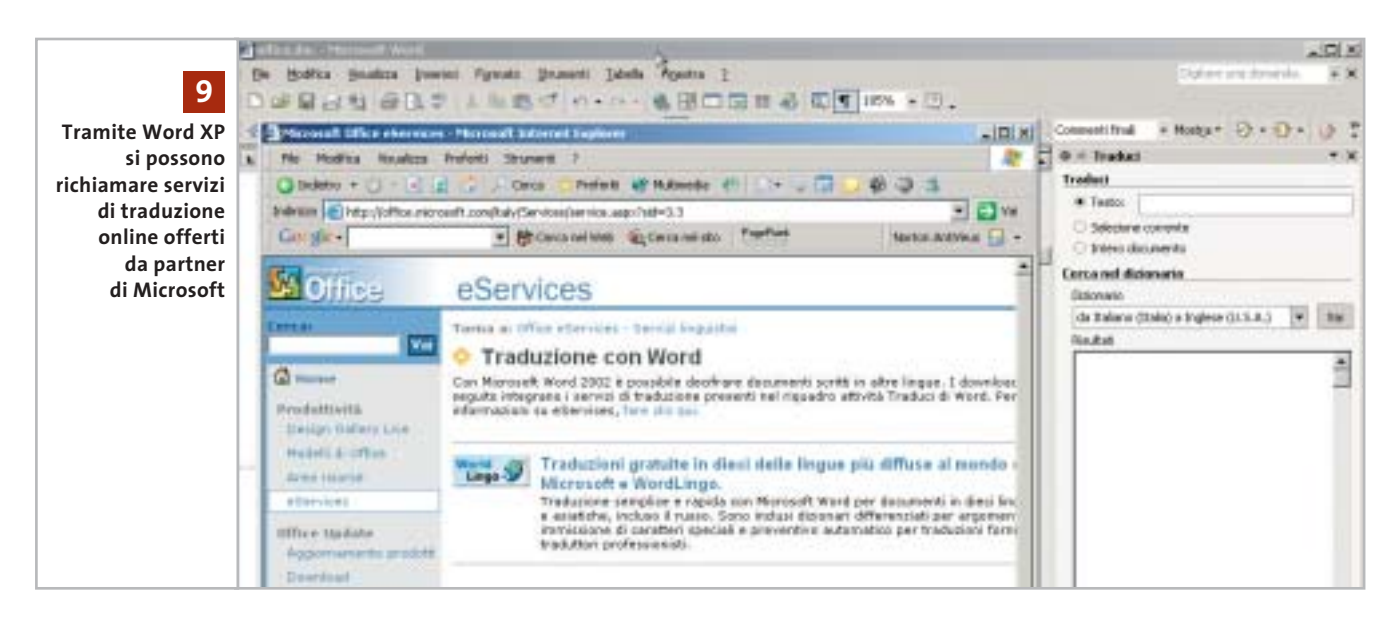

locale. Chiudere Word XP e fare doppio clic in Esplora risorse sul file appena scaricato. Si avvia così il setup del servizio, che visualizza un messaggio a cui bisogna rispondere con un clic su Sì.

Ora si può riaprire Word XP e caricare un documento, in cui selezionare il brano che si vuole tradurre. Fare clic destro sulla selezione e selezionare Traduci dal menù contestuale. Sulla destra compare l'area di lavoro in cui è già automaticamente selezionata l'opzione Selezione corrente. Nel menù a discesa della sezione Traduci via Internet indicare le lingue di origine e destinazione della traduzione, per esempio "da Italiano (Italia) a Inglese (U.S.A.)", e fare infine clic sul pulsante Vai: si aprirà così Internet Explorer con la traduzione del proprio testo, che naturalmente, essendo automatica, avrà solo una validità parziale.

#### **10<sup>|</sup> Outlook XP**

#### **Non eliminare le interruzioni di riga nei messaggi**

Outlook elimina gli a capo dai messaggi, perché vengono ritenuti ininfluenti: l'aspetto finale del messaggio però non corrisponde più al testo immesso. Si farebbe volentieri a meno di questo aiuto di Outlook.

Quando si apre un messaggio di posta elettronica e Outlook XP elimina le interruzioni di riga, viene mostrato un messaggio: compare infatti una barra di colore giallo, contenente il testo "Interruzioni di riga in eccesso rimosse dal messaggio".

Per evitare questo inconveniente, ripristinando gli a capo originali, basta semplicemente fare clic su questa voce; se si vuole invece impedire permanentemente a Outlook XP di eliminare le interruzioni di riga, selezionare Strumenti/Opzioni: nella scheda Preferenze fare clic su Opzioni di posta elettronica e rimuovere la spunta dalla casella Rimuovi interruzioni di riga in eccesso nei messaggi di testo normale; dare la conferma con un clic su Ok.

#### **11<sup>|</sup> Excel 97, 2000, XP**

#### **Addizione di tabelle dalla struttura identica**

Si lavora con due tabelle dalla struttura uguale, delle quali una contiene i valori mensili aggiornati, l'altra mostra anche la sommatoria annuale. Si vorrebbe realizzare una macro con cui il contenuto della prima tabella (mesi) venga sommato a quello della seconda.

Per questo bisogna copiare i dati della tabella dei mesi negli Appunti e poi inserirne il contenuto nella tabella globale, usando opzioni adeguate. Selezionare quindi l'intervallo desiderato nella tabella mensile e cliccare sull'icona Copia. Passare alla tabella globale e posizionare il cursore nel vertice in alto a sinistra del foglio di calcolo. Selezionare dal menù Modifica/ Incolla speciale: nella finestra di dialogo successiva attivare, nella sezione Inserimento, l'opzione Valori e nella sezione Operazione l'opzione Somma. Dopo il clic di conferma su Ok la sommatoria sarà stata aggiornata correttamente.

Per velocizzare l'operazione si può effettuare questa procedura tramite un'apposita macro. Selezionare dal menù Strumenti/Macro/Macro, fornire un nome alla macro (es. Sommatabelle) e fare clic su Crea. Nella finestra dell'editor Vba immettere il seguente listato:

Sub Sommatorie() Sheets("Tabellamesi").Select Range("B2:E12").Copy ➞ ➞ 'Intervallo da copiare! Sheets("Tabellaglobale").Select Range("B2").Select Selection.PasteSpecial Paste:=xlValuse, → ➞ Operation:=xlAdd, SkipBlanks:=False, Transpose:=False Range("B2").Select Sheets("Tabellamesi").Select Range("B2").Select End Sub

Al termine, salvare la macro con il comando File/Chiudi e torna a Microsoft Excel. La macro svolge queste operazioni: attiva la tabella dei mesi, ne copia

Tips & Tricks Office

l'intervallo desiderato (qui B2:E12, per esempio), passa alla tabella globale e trasferisce il contenuto degli Appunti tramite l'operazione Addition, salvando solo i valori delle celle.

#### **12<sup>|</sup> Excel 97, 2000, XP Creazione di un semplice registro dei conti**

Si desidera raccogliere la situazione finanziaria familiare in tre colonne: Entrate, Uscite e Stato attuale. Quest'ultimo deve automaticamente aggiornarsi quando cambia una delle altre due voci.

Nelle celle da A1 a C1 si immetteranno i titoli (Entrate, Uscite, Stato attuale). Nella cella C2 si immetterà lo stato di cassa iniziale (oppure 0). Portare il cursore nella cella A2 e selezionare il comando Finestra/Blocca riquadri: in questo modo i titoli delle colonne rimarranno sempre visibili anche scorrendo il foglio in basso.

Nella cella C3 si immette la formula per il calcolo della differenza "=C2+ A3-B3". Selezionare con il mouse le celle di questa colonna sottostanti a C3, compresa quest'ultima, in modo da determinare un'area destinata ai dati di cassa futuri.

Con il comando Modifica/Riempimento/In basso, la formula verrà trasmessa alle celle sottostanti selezionate. Il registro dei conti è così già pronto a funzionare: naturalmente per ora si vedrà soltanto un lungo elenco di valori uguali.

Per migliorare la leggibilità si può togliere dalla vista questa serie di dati inutili: immettere sotto l'ultimo valore della colonna C , per esempio, la parola Fine. Tornare alla cella C3 ed eseguire il comando di menù Formato/Formattazione condizionale.

Ora sarà possibile nascondere i contenuti delle celle che non sono diversi dalla cella precedente: selezionare come Condizione 1 la voce Il valore della cella è, nel campo accanto selezionare Uguale a, poi fare clic sulla casella posta alla destra del campo di immissione

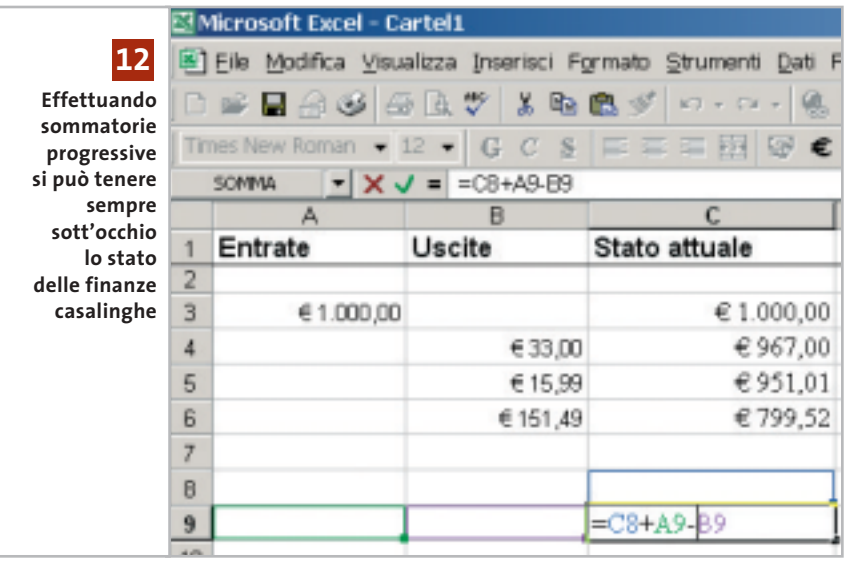

sulla destra. Eliminare l'eventuale valore di default e immettere la formula "=C2". Fare clic sul pulsante Formato e aprire la scheda Carattere: come Colore scegliere Bianco e chiudere con un clic su Ok.

Selezionare nuovamente le celle della colonna Stato attuale, dalla cella C3 fino alla cella precedente a quella che contiene la parola Fine, poi assegnare a queste celle il formato definito con Modifica/Riempimento/In basso. Attenzione a non eliminare accidentalmente una formula nella colonna C, perché darebbe subito luogo a valori non corretti: se necessario, quindi, proteggere queste celle.

#### **13<sup>|</sup> Excel 97, 2000, XP Determinare le frequenze di un corso**

**D:** nell'ambito di un addestramento di collaboratori si vuole determinare la partecipazione ai vari corsi. Poiché si tratta di circa 400 collaboratori e di 5-9 corsi, si vorrebbe anche poter determinare le eventuali assenze di singoli partecipanti, o la mancata frequenza a un dato corso: come si può automatizzare questa procedura con Office?

**R:** si può eseguire questa operazione abbastanza facilmente, utilizzando un foglio di calcolo Excel. Immettere nella

prima riga, a partire dalla cella B1, i titoli dei vari argomenti: si occuperanno così, per esempio, le celle da B1 a J1.

Nella colonna A, a partire da A2, immettere invece i nomi dei collaboratori. Nella colonna K si calcolerà la partecipazione: immettere in K2 la formula "=PRODOTTO(B2:J2)". Selezionare le celle sottostanti in modo da coprire l'intero elenco dei collaboratori e usare il comando Modifica/Effetti di riempimento/In basso per copiare la formula nelle celle selezionate.

Prima di cominciare a immettere i dati bisogna inserire il valore 0 in tutte le celle dell'area: immettere 0 nella cella B2, selezionare per trascinamento l'intervallo che corrisponde all'intera tabella dei dati, dalla colonna B alla colonna J e dalla riga 2 alla riga che corrisponde all'ultimo collaboratore. Eseguire poi il comando Modifica/Effetti di riempimento/In basso e poi Modifica/Effetti di riempimento/A destra.

Ora si passerà all'immissione dei dati: per le celle che corrispondono a una mancata partecipazione si conserverà il valore 0, mentre se la cella corrisponde a una partecipazione si immetterà il valore 1, oppure il punteggio ottenuto.

Ogni volta che un partecipante è risultato assente per un certo argomento, il risultato dei calcoli nella colonna K sarà uguale a 0. Ora selezionare la colonna K ed eseguire il comando Da-‰

Tips & Tricks Office

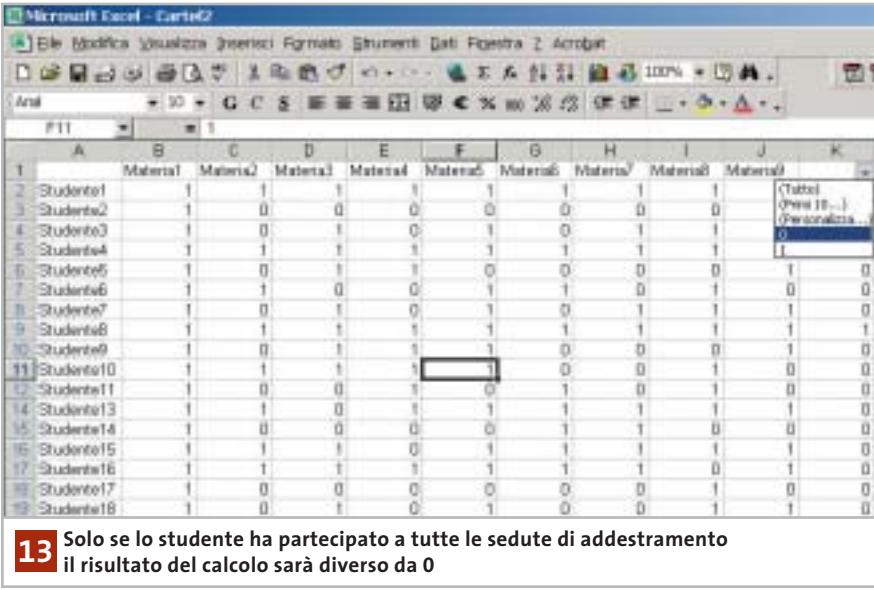

ti/Filtro/Filtro automatico. Nella prima cella compare la possibilità di aprire un menù a discesa: dall'elenco selezionare la voce 0.

In questo modo resteranno visibili solo le righe che hanno come valore calcolato uno 0, ossia quelle dei collaboratori che sono stati assenti a uno o più degli argomenti di addestramento: sarà inoltre facile identificare gli argomenti in questione.

#### **14<sup>|</sup> Access 97**

#### **Eliminare errori all'avvio di Access**

**D:** Access 97 non si avvia più regolarmente: compare sempre un messaggio di errore secondo il quale Access non può visualizzare il menù delle aggiunte e il gestore delle aggiunte a causa di un errore nel registro di sistema. Come posso rimediare?

**R:** eseguire il comando Start/Esegui/ regedit per aprire l'editor del Registry, cercare la chiave Hkey\_Local\_Machine\Software\Microsoft\Office\8.0\Access\Menù Add-ins. Creare una nuova sottochiave con il comando Modifica/ Nuovo/Chiave, a cui si darà il nome "&Add-In Manager".

Ora creare in essa una nuova Stringa denominandola Expression: dopo un doppio clic su di essa si fornirà come valore "=wm \_Entry()", confermando con un clic su Ok. Allo stesso modo creare la stringa Library e assegnarle il valore "C:\Programmi\Microsoft Office\Office\wztool80. mde;2" e infine creare ancora il valore Dword "Quicktip", fornendo il valore "1a775".

Se a questo punto Access non dovesse ancora funzionare sarà necessario reinstallare Office, che riconoscerà l'installazione esistente e avvierà il programma di manutenzione del programma.

#### **15<sup>|</sup> Access XP Finestra di dialogo standard nelle proprie applicazioni**

Si è creato un database con Access XP e si vorrebbe avere la possibilità di integrare nell'applicazione la finestra di dialogo standard di Windows per la scelta di una cartella.

In Access XP non occorre fare ricorso ai controlli Ocx e alle Api di Windows per integrare la finestra di dialogo di scelta di una cartella.

Si può infatti usare la Library di Office XP per integrare una normale finestra Apri e una finestra di dialogo di scelta di file o cartelle. Microsoft designa queste finestre di dialogo rispettivamente come FilePicker e FolderPicker. Aprire Access

XP e creare inizialmente un database vuoto, poi creare una nuova maschera in cui inserire un pulsante "btnFileDialog" e una casella di testo "tboRisultato". Con il pulsante verrà in seguito aperta la finestra di dialogo, mentre la casella di testo conterrà la cartella selezionata dalla finestra di dialogo.

Fare clic destro sul pulsante e selezionare Proprietà dal menù contestuale. Aprire la scheda Evento e cliccare sul pulsante con i tre puntini accanto al campo Su clic. Si apre così l'editor di Visual Basic che presenta il codice vuoto della funzione btnFileDialog\_Click(). Immettere le seguenti righe di codice:

Dim dlgFileOpen As FileDialog Set dlgFileOpen = Application.FileDialog → ➞ (msoFileDialogFolderPicker) If dlgFileOpen.Show Then tboRisultato = dlgFileOpen.SelectedItems(1) End If

La finestra di dialogo standard è un oggetto di tipo FileDialog; Il parametro msoFileDialogFolderPicker definisce la finestra di dialogo per la scelta di una cartella.

Per la normale finestra di dialogo Apri si usa invece il parametro msoFile-DialogOpen e per la scelta di un file il parametro msoFileDialogFilePicker. Se la Library di Office XP viene utilizzata per la prima volta, Access segnalerà che finora non è ancora stato creato un riferimento alla libreria, che si attiva con un clic su Sì. La funzione apre poi la finestra di dialogo col metodo Show e, tramite la Proprietà SelectedItems(1), accoglie nella casella di testo tboRisultato il nome della cartella scelta nella finestra di dialogo. Dopo l'immissione del codice si deve salvare la maschera.

Si possono utilizzare varie proprietà dell'oggetto dlgFileOpen per modificare l'aspetto della finestra di dialogo stessa: per esempio, la voce Title contiene il titolo della finestra; con InitialFileName si può fissare la cartella di destinazione predefinita per le successive attivazioni della finestra di dialogo, mentre con la proprietà ButtonName si può scegliere la didascalia del pulsante.

#### Tips & Tricks Applicazioni

## **16<sup>|</sup> Corel Draw 9, 10 Riempire di colore**

#### **anche forme aperte** In un'immagine tracciata con lo strumento di disegno a mano libera le linee non sono sempre chiuse: si vorrebbe però poter comunque colorare le aree così definite. Operando una piccola modifica, Corel Draw sarà in grado di colorare anche l'interno di aree non chiuse. Selezionare Strumenti/Opzioni, fare clic sul segno + davanti alla voce Documento e aprire la scheda Generali. Attivare l'opzione Riempi curve aperte e dare la conferma con un clic su Ok: in seguito sarà possibile riempire di colore anche aree non chiuse; il bordo che Corel Draw definisce, in tal caso, sarà un segmento che congiunge i due

#### **17<sup>|</sup> Mp3**

#### **Diminuire il bit rate dei file Mp3**

punti più vicini della curva aperta.

La propria collezione di file Mp3 contiene molti file compressi con bit rate elevato, di 192 kbit/s o più. Si vorrebbe uniformare il bit rate di questi file al valore di 128 kbit/s, così da poter memorizzare un maggior numero di brani, per esempio su un lettore portatile di Mp3.

Questa operazione, di massima, si può effettuare usando un encoder Mp3 qualsiasi: il file va prima convertito in formato

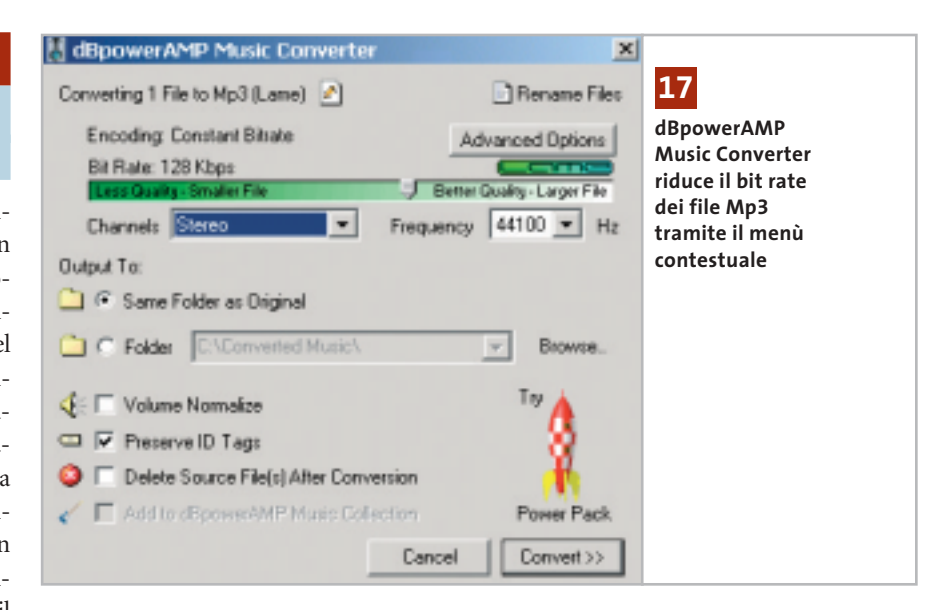

Wav e poi con l'aiuto dell'encoder si comprimerà di nuovo in formato Mp3 con le impostazioni preferite. Molto più comodo è però l'utilizzo del programma gratuito dBpowerAMP Music Converter, che permette di eseguire la conversione con pochi clic del mouse, direttamente da Esplora risorse. Il programma è scaricabile dal sito *www.dbpoweramp.com* ed è anche presente sul Cd di *CHIP*.

Installare il programma e confermare tutte le impostazioni predefinite. In Esplora risorse fare clic destro su un file audio ed eseguire dal menù contestuale il nuovo comando Convert to. Nell'elenco proposto scegliere Mp3 (Lame).

Nella successiva finestra di dialogo selezionare il bit rate desiderato, poi selezionare Delete source file after conversion, se si desidera sostituire il file originale, oppure attivare il campo Folder e salvare il nuovo file in un'altra cartella. Un clic sul pulsante Convert avvia la conversione, che può richiedere alcuni minuti. Si possono elaborare contemporaneamente anche più file e lasciar eseguire l'operazione in sottofondo mentre si lavora.

Attenzione: la diminuzione del bit rate di un file Mp3 produce in ogni caso un peggioramento della qualità sonora: il programma, infatti, converte dapprima internamente i dati in un file Wav, per poi ricomprimerli in Mp3.

Poiché si utilizza un formato di compressione a perdita, eseguito di fatto due volte, un file Mp3 ottenuto in questo modo non avrà la qualità di uno codificato direttamente da Cd con il medesimo bit rate. Se il Cd originale è ancora disponibile, quindi, è meglio creare i file Mp3 direttamente da questa fonte.

#### **18<sup>|</sup> Irfan View**

#### **Elaborazione di una serie di immagini per il Web**

Si vogliono pubblicare diverse immagini sulla propria pagina Web. I file sono disponibili come file Tiff ad alta risoluzione e hanno dimensioni diverse: si vorrebbe quindi rendere omogenei di- →

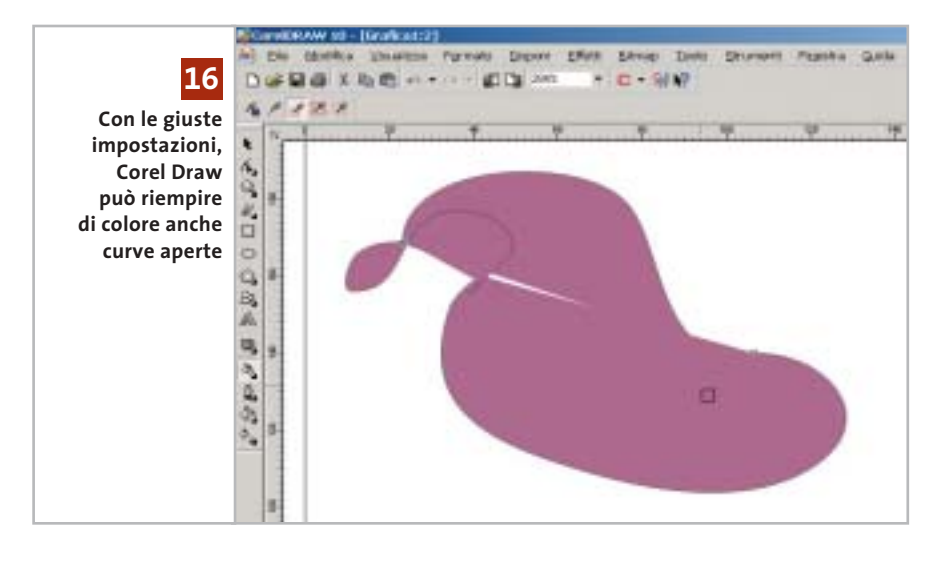

mensioni e nomi dei file, riducendone ovviamente la dimensione, senza dover elaborare singolarmente ogni file.

Un programma che prevede una funzione di elaborazione simultanea (batch) come IrfanView può far risparmiare molta fatica. Questo software gratuito si può trovare su Internet all'indirizzo *www.irfanview.com*; conviene scaricare dal sito anche il file contenente tutti i plug in supplementari, nonché quello con le lingue aggiuntive (tutti i componenti sono disponibili anche sul Cd allegato). Installare nell'ordine prima il programma di grafica, poi i plug in e infine il pacchetto con le lingue supplementari.

postazioni migliori, prenderne nota. A questo punto si può selezionare da menù File/Conversione/Rinomina multipla (Batch). Nella parte destra selezionare la cartella delle immagini originali.

Fare clic su Aggiungi tutti, oppure selezionare singolarmente i file e fare clic su Aggiungi. Come Directory di uscita definire una cartella diversa dove salvare i risultati, senza sovrascrivere gli originali. Selezionare l'opzione Conversione multipla e come Formato in uscita scegliere Jpg/Jpeg Format. Attivare la casella Usa le opzioni avanzate e fare clic sul relativo pulsante Imposta opzioni avanzate. Nella finestra di dialogo successiva si possono definire i principali passi dell'e-

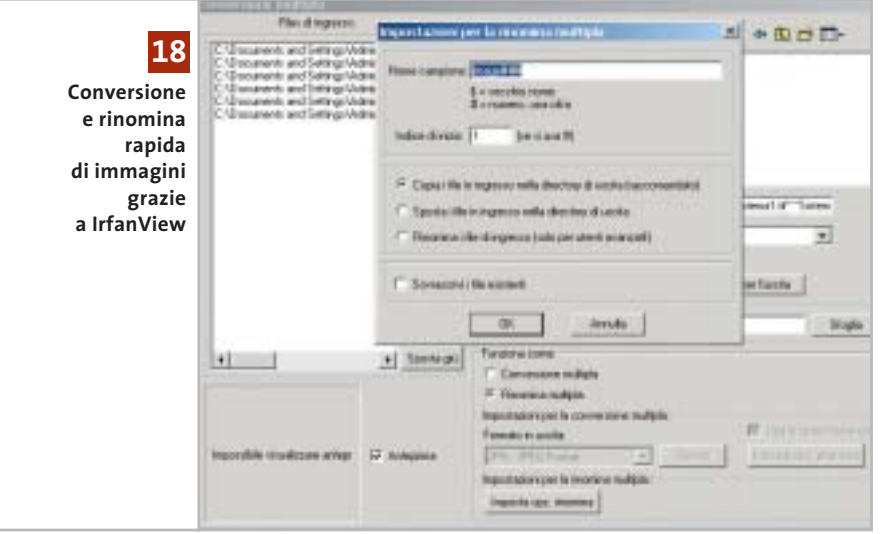

Dopo il primo avvio del programma si può impostare la lingua sull'italiano, tramite Options/Change language.

Per realizzare una galleria di immagini sul proprio sito Web conviene che tutte abbiano la stessa dimensione. I file più leggeri si caricano poi più rapidamente, pertanto conviene fissare la profondità di colore a 8 bit, se non è necessario che le immagini mostrino sfumature molto raffinate.

Conviene ancora verificare quali impostazioni di luminosità, contrasto, correzione gamma e bilanciamento dei colori sono adatte per il tipo di immagini. Selezionare Immagine/Scambia colori e fare qualche esperimento con i diversi valori; una volta trovate le imlaborazione: per esempio, si può scegliere Ridimensiona fornendo nuovi valori di Larghezza e Altezza. L'opzione Usa la funzione Ricalcola migliora la qualità dell'immagine quando si cambiano le dimensioni. Si può anche modificare la profondità del colore e immettere i valori determinati precedentemente di luminosità, contrasto, correzione gamma e bilanciamento dei colori. Chiudere le opzioni avanzate con un clic su Ok e poi iniziare il processo con un clic su Avvia. Attenzione: conviene lasciare disattivata l'opzione Cancella file originali dopo la conversione.

Successivamente conviene assegnare un nome simile a tutti i file convertiti, rinominandoli con un criterio comune seguito da un numero progressivo. Selezionare nuovamente File/Conversione/Rinomina multipla e nel pannello di destra selezionare la cartella dei file convertiti, aggiungendoli con Aggiungi tutti all'elenco dei file da elaborare; se lo si desidera si può anche scegliere una diversa directory di destinazione. Attivare l'opzione Rinomina multipla e poi fare clic su Imposta opzioni rinomina.

Fornire una maschera per i nomi, simile a quella di default "image###" (le tre # saranno sostituite da una numerazione progressiva a 3 cifre).

Se si vuole partire da un numero diverso da 1 basta modificare il valore nel campo Indice di inizio e poi confermare con un clic su Ok. Un clic su Avvia rinominerà i file convertiti secondo lo schema impostato.

#### **19<sup>|</sup> Internet Explorer**

#### **Eliminazione dei cookie dal disco**

Per non lasciare tracce della propria navigazione si vogliono eliminare tutti i file Internet temporanei. Il pulsante Elimina file presente nelle Opzioni Internet, però, non sembra toccare i cookie.

Tutti i file cookie presenti nella cartella Temporary Internet Files sono collegati ad altrettanti file nella cartella Cookies. Per conservare questi collegamenti, il comando corrispondente al pulsante Elimina file non va a cancellarli. Si possono eliminare i cookie quindi solo manualmente, da Esplora risorse, cancellandoli dalla cartella dei file temporanei: in tal modo Windows elimina automaticamente anche i file corrispondenti.

In Windows 98 e Me le due cartelle Temporary Internet Files e Cookies sono sottocartelle della directory Windows; Windows 2000 e XP gestiscono invece una cartella Temporary Internet Files diversa per ogni utente, nella directory Documents and Settings/<nomeutente>/Impostazioni locali, e anche una cartella Cookies in Documents and Settings/<nomeutente>. Se si vuole sapere quale cartella viene utilizzata

Tips & Tricks Applicazioni

nella sessione corrente, aprire da Internet Explorer il menù Strumenti/Opzioni Internet. Un clic sul pulsante Impostazioni della scheda Generale apre una finestra di dialogo in cui bisogna cliccare su Visualizza file. In questo modo Windows aprirà la cartella Temporary Internet Files attualmente in uso.

Attenzione: se si vuole rinunciare completamente all'uso dei cookie, nella finestra Opzioni Internet aprire la scheda Protezione e fare clic sul pulsante Livello personalizzato; nella finestra seguente attivare, alla voce Persistenza dati utente, l'opzione Disattiva.

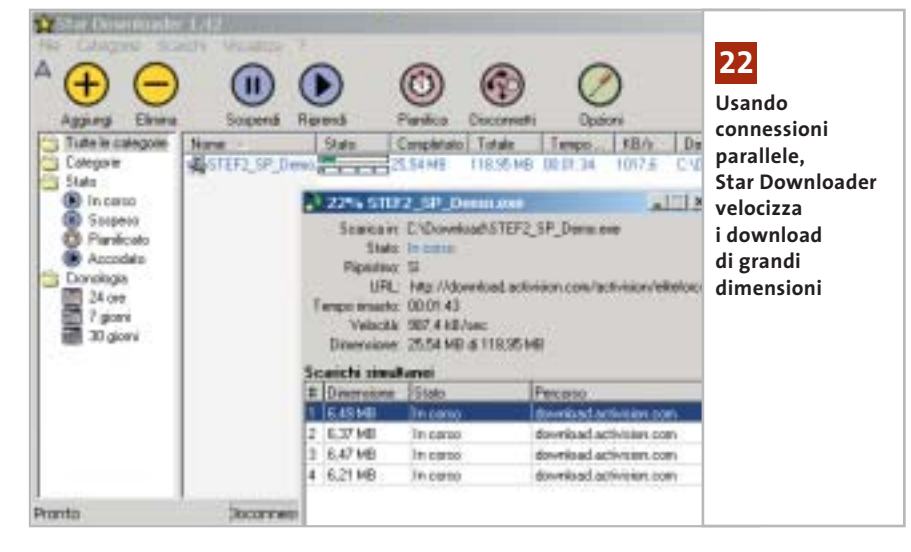

#### **20<sup>|</sup> Internet Explorer**

#### **Creazione rapida di un collegamento a un sito Web**

Capita spesso di incontrare, nel corso della navigazione su Internet, dei siti interessanti, che però non si vorrebbe inserire nell'elenco dei Preferiti, ma semmai creare un collegamento sul desktop per ricordarsi di visitarli con più calma.

Una volta aperto il sito desiderato, fare clic nella barra dell'indirizzo sull'icona (di solito la "e" di Explorer) che compare a sinistra dell'indirizzo immesso: tenendo premuto il pulsante sinistro del mouse, trascinare l'icona sul desktop: verrà così creato un collegamento all'indirizzo attuale.

#### **21<sup>|</sup> Opera**

#### **Monitoraggio dei download di grandi dimensioni**

Durante il download di file si vorrebbero poter effettuare altri lavori, ma sarebbe comunque utile poter visualizzare nella barra applicazioni un indicatore del progresso dello scaricamento in corso.

Opera possiede un piccolo download manager integrato, che di norma compare come finestra speciale (Transfers) all'interno del browser: nella barra applicazioni compare invece solo l'icona di Opera. Utilizzando il Drag and drop si può spostare in barra anche il download manager: selezionare Window/Special/Transfers per aprire la finestra di gestione dei download; ora trascinare con il mouse la linguetta a essa corrispondente dalla Page bar di Opera alla barra delle applicazioni di Windows.

Ora il download manager comparirà come programma separato nella barra delle applicazioni e mostrerà anche il tempo residuo di trasferimento del file. Un clic del mouse sull'applicazione permette anche di controllare rapidamente lo stato del trasferimento file, senza dover portare in primo piano l'intero browser.

#### **22<sup>|</sup> Internet**

#### **Download affidabile di file di grandi dimensioni**

Il download di file di grandi dimensioni può richiedere molto tempo: se poi la connessione si interrompe o il browser si blocca, bisogna ripetere la procedura nuovamente. Si vorrebbe un modo per rendere più veloci i download o almeno poterli rendere più affidabili.

Per controllare meglio il download di file di grandi dimensioni da Internet conviene ricorrere a un download manager. Benché alcuni browser, come Opera, integrino già questa funzione, può essere comunque utile utilizzare un programma appositamente realizzato, come per esempio Star Downloader, la cui versione freeware ha il pregio di non contenere spyware né pubblicità. Il programma si può scaricare dal sito *www.stardownloader.com/downloads*; dopo l'installazione si può scegliere la propria lingua nazionale: aprire il menù File/Options e fare clic su Languages, per scegliere la lingua dal menù a discesa. Dopo il clic di conferma su Ok verrà richiesto di riavviare il programma.

Star Downloader si integra nel browser in uso nel proprio sistema: non è necessario effettuare altre impostazioni, ma si può comunque personalizzarne l'integrazione. Fare clic su File/Opzioni e poi su Integrazione nell'elenco a fianco. In questo modo si può scegliere se integrare Star Downloader con Internet Explorer, Netscape e Opera.

Nella sezione Prestazioni si possono anche effettuare alcune impostazioni per download contemporanei e per la suddivisione di file nel caso di download parallelo.

In seguito non occorre avviare autonomamente il programma: quando si inizierà un download nel browser a cui è collegato, esso partirà automaticamente e, grazie alle connessioni in parallelo, assicurerà un trasferimento dei dati più veloce. Nel caso si verifichi un'interruzione si potrà ripristinare il download con un clic sul pulsante Riprendi.